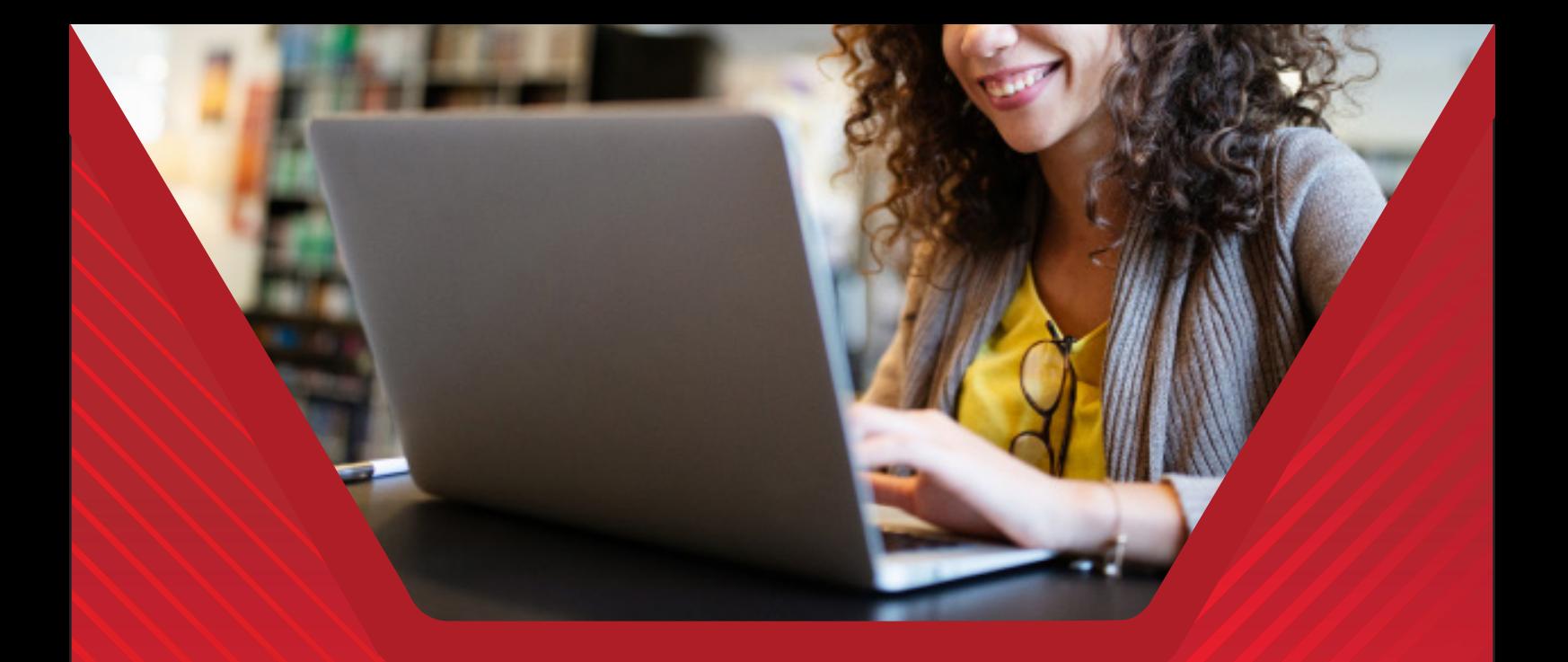

# *MANUAL DE ACESSO AO PORTAL DO ALUNO 4ª VERSÃO*

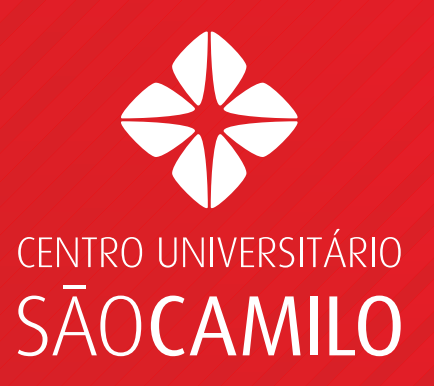

#### **1. PORTAL DO ALUNO**

## **1.1 INFORMAÇÕES GERAIS**

Com intuito de oferecer aos nossos alunos mais agilidade e comodidade, o portal acadêmico passou por uma atualização de versão que resultou em um novo layout, mais moderno e intuitivo, além de apresentar novas funcionalidades e serviços, que serão apresentados a seguir.

# **1.2 ACESSANDO O PORTAL ACADÊMICO**

Ao acessar a área do aluno ( portal.saocamilo-sp.br/), **clique em portal acadêmico**.

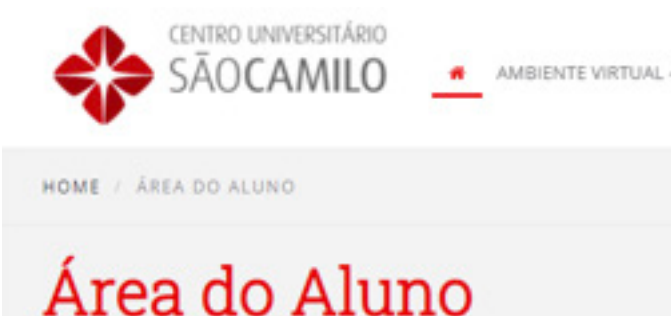

Ao abrir a página do portal acadêmico, você deverá preencher os campos: "Usuário" (Registro Acadêmico do Aluno=Número de Matrícula) e a "Senha", (fornecida por e-mail) Ao inserir o usuário (RA) e a senha, será necessário realizar a alteração da senha de sua preferência. **Obs.:** Caso não tenha recebido sua senha de acesso, verifique sua caixa de lixo eletrônico ou spam.

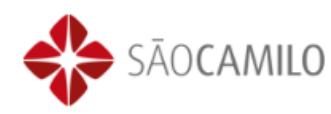

#### PORTAL DO ALUNO

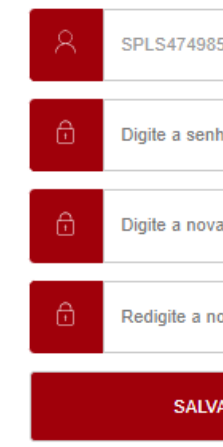

# **SUMÁRIO**

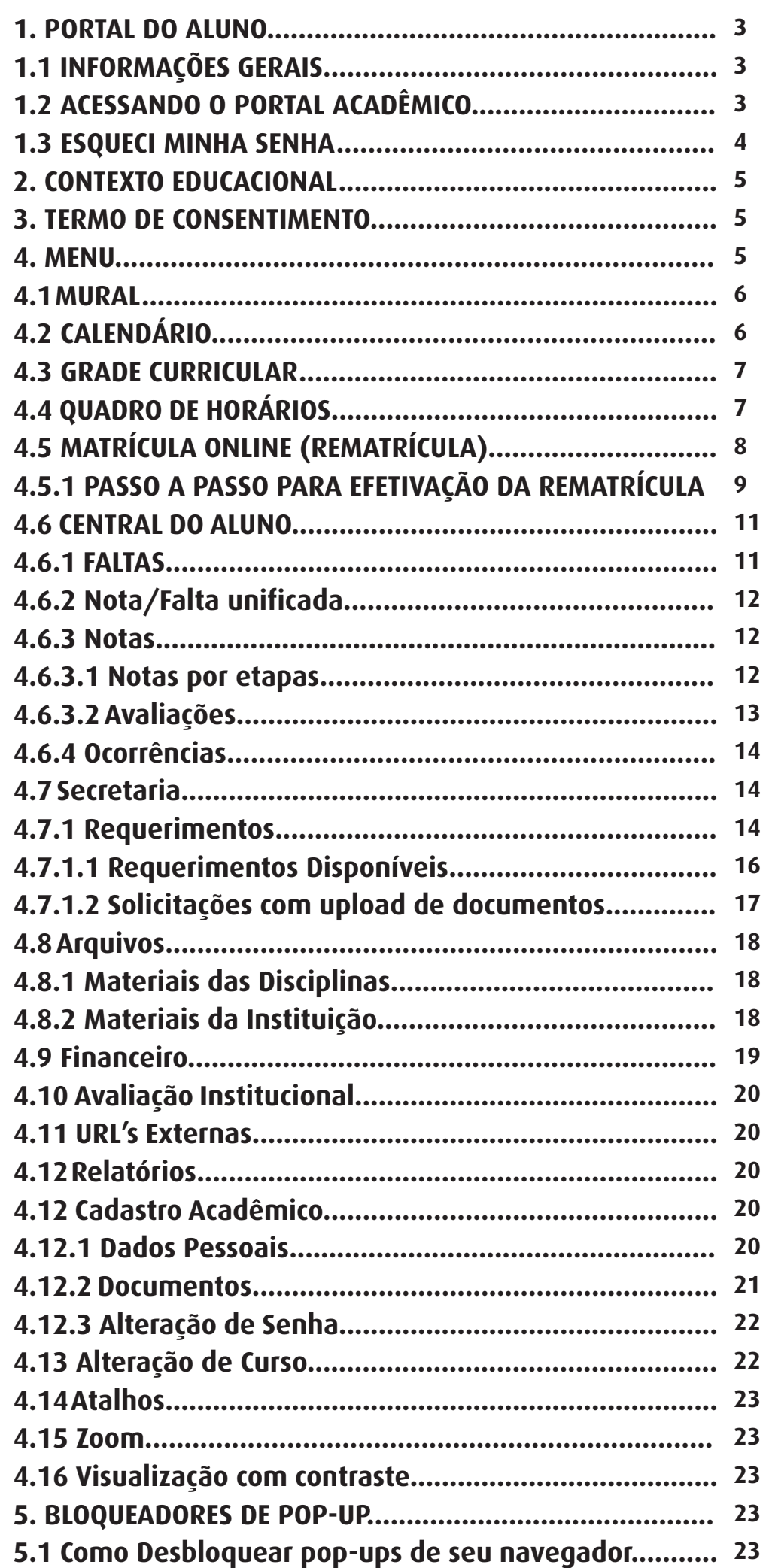

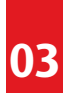

A AMBIENTE VIRTUAL - EAD EDUCAMOBILE PORTAL ACADÊMICO

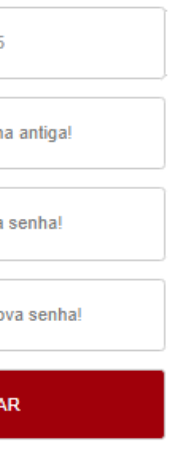

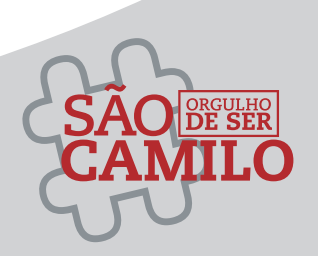

### **1.3 ESQUECI MINHA SENHA**

Caso tenha esquecido ou perdido a senha enviada por e-mail, você poderá selecionar o link "Esqueceu sua senha?" que tem a finalidade de enviar ao aluno um e-mail com as orientações de redefinição da senha.

Ao clicar no link indicado abaixo, abrirá uma tela na qual deverá ser informado o "Usuário" (número do RA/matrícula) e e-mail (informado no ato da matrícula, que consequentemente consta cadastrado em nosso sistema).

Obs. Caso não seja inserido nesta tela o mesmo e-mail cadastrado em nosso sistema, as orientações para redefinição de senha não serão disparadas.

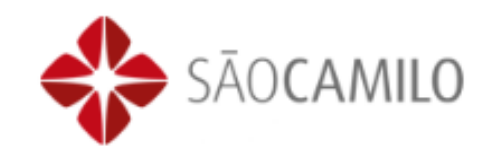

#### PORTAL DO ALUNO

#### **ESQUECEU SUA SENHA?**

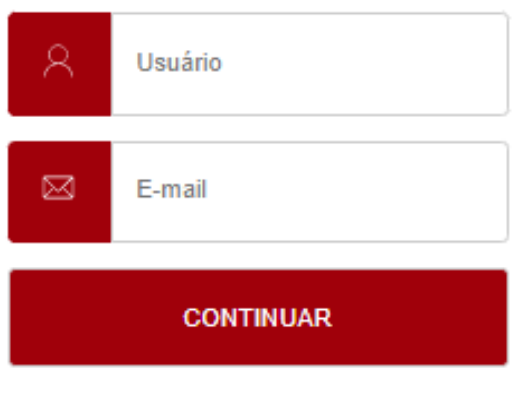

Voltar para o formulário de login

Caso os dados sejam informados corretamente, será exibida uma mensagem confirmando que as informações para alteração da senha foram encaminhadas ao e-mail do aluno. O envio desse e-mail é imediato.

Caso o aluno insira alguma informação inconsistente ou não se recorde do e-mail cadastrado na matrícula e/ou RA, deverá entrar em contato com a central de atendimento acadêmico, para confirmação das informações, tendo em vista que o reenvio não será realizado, caso estas informações sejam inseridas incorretamente.

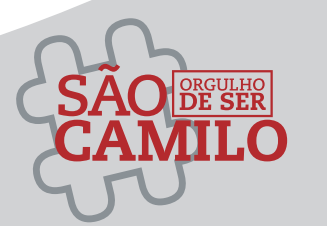

Caso você esteja matriculado (a) em mais de um curso ou tenha realizado algum curso de extensão em nossa instituição, logo após o login com RA e senha, o portal apresentará um pop-up\* para que você possa selecionar o curso que deseja visualizar as informações, mesmo estando logado com RA e senha do curso atual.

#### **Atenção para os bloqueadores de "Pop-ups"** Veja mais detalhes no final deste manual.

Caso esteja matriculado em apenas um curso, o acesso será automático sem a visualização da tela a demonstrada abaixo, visto que o próprio sistema selecionará o seu curso de forma automática.

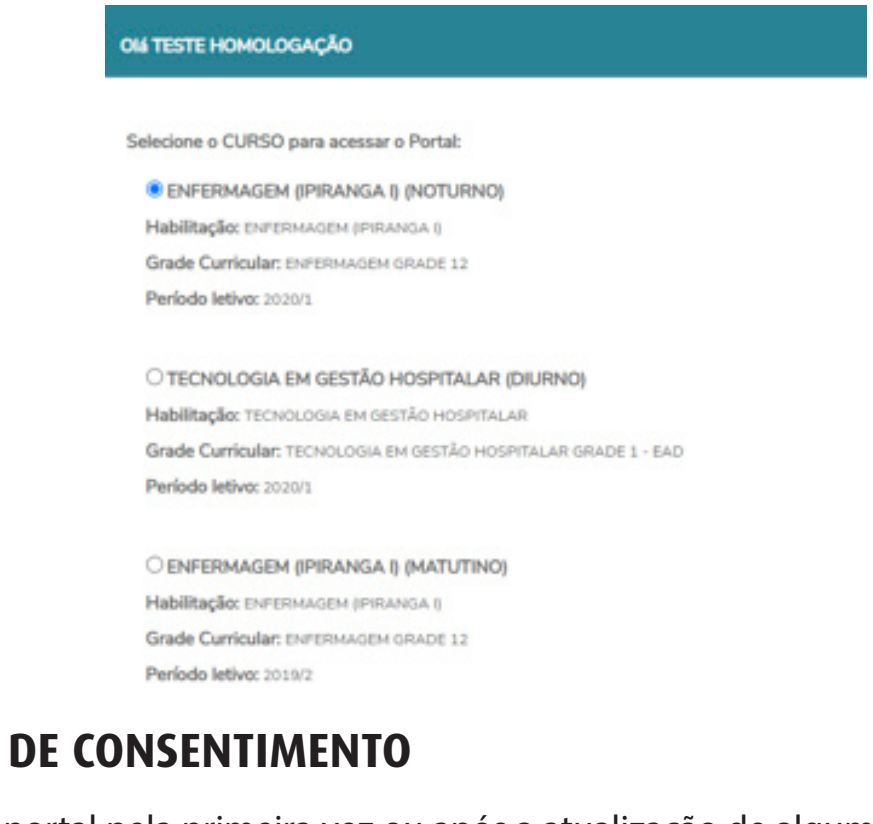

# **2. CONTEXTO EDUCACIONAL 04 05**

Ao acessar o portal pela primeira vez ou após a atualização de algum dos itens da política de acesso, será obrigatório visualizar os documentos apresentados e apenas após a visualização dos arquivos, será possível realizar o aceite e prosseguir com o acesso ao portal, clicando no botão "aceito".

**Atenção para os bloqueadores de "Pop-ups".** Veja mais detalhes no final deste manual.

#### **4. MENU**

**3. TERMO** 

Para navegar pelas funcionalidades do portal, você deverá utilizar o menu que fica na lateral esquerda da página. Ao selecionar o ícone  $\equiv$  , serão exibidas todas as funcionalidades do portal.

Caso queira, poderá deixar a barra do menu fixa em sua tela, basta selecionar

o ícone <mark>q</mark>

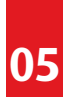

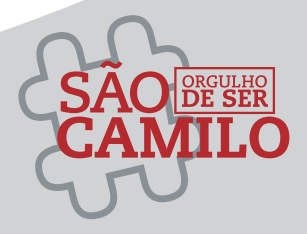

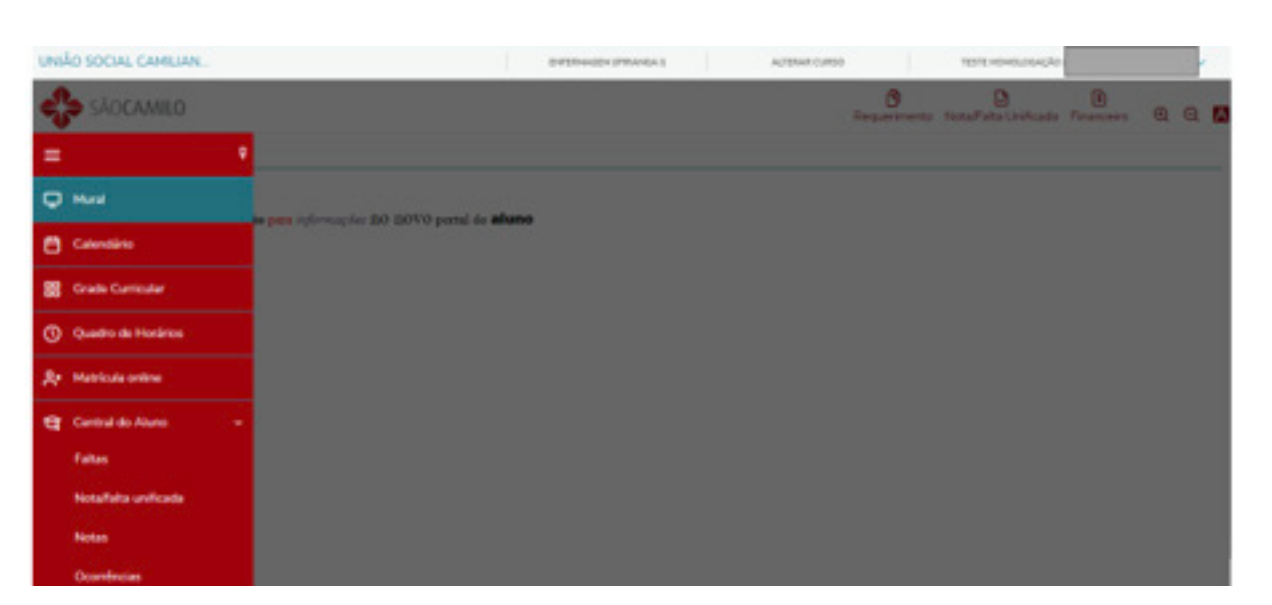

#### **4.1 MURAL**

No mural serão divulgadas informações importantes a respeito dos processos em andamento e de interesse da comunidade acadêmica. Fique sempre atento a este ícone.

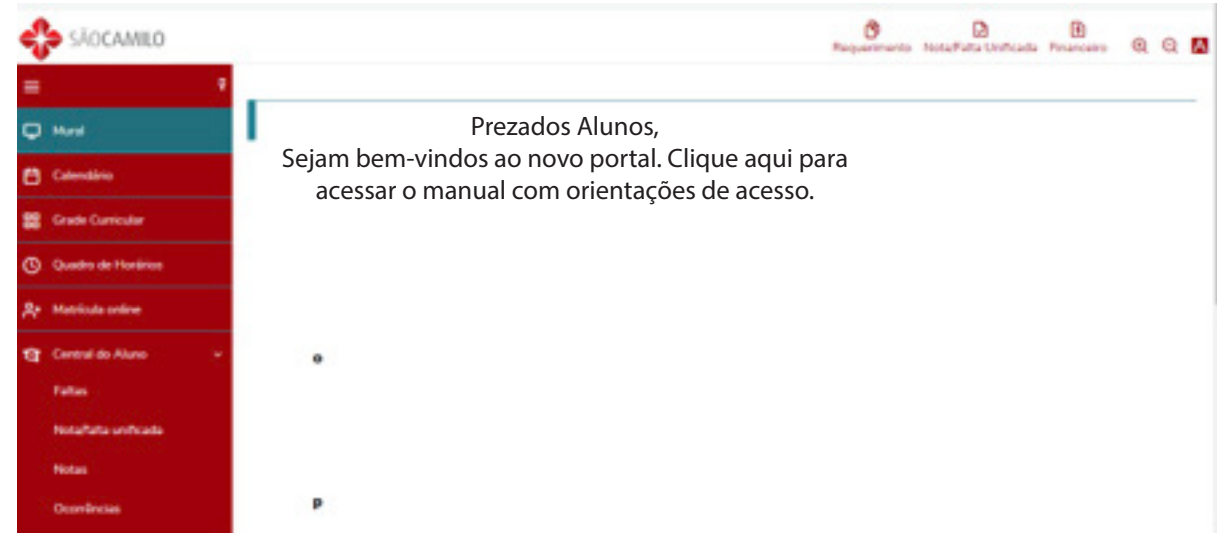

### **4.2 CALENDÁRIO**

Através do calendário é possível visualizar as aulas e demais informações lançadas no calendário pelos docentes, sendo possível visualizar por disciplina, dia, semana, mês ou no formato de agenda.

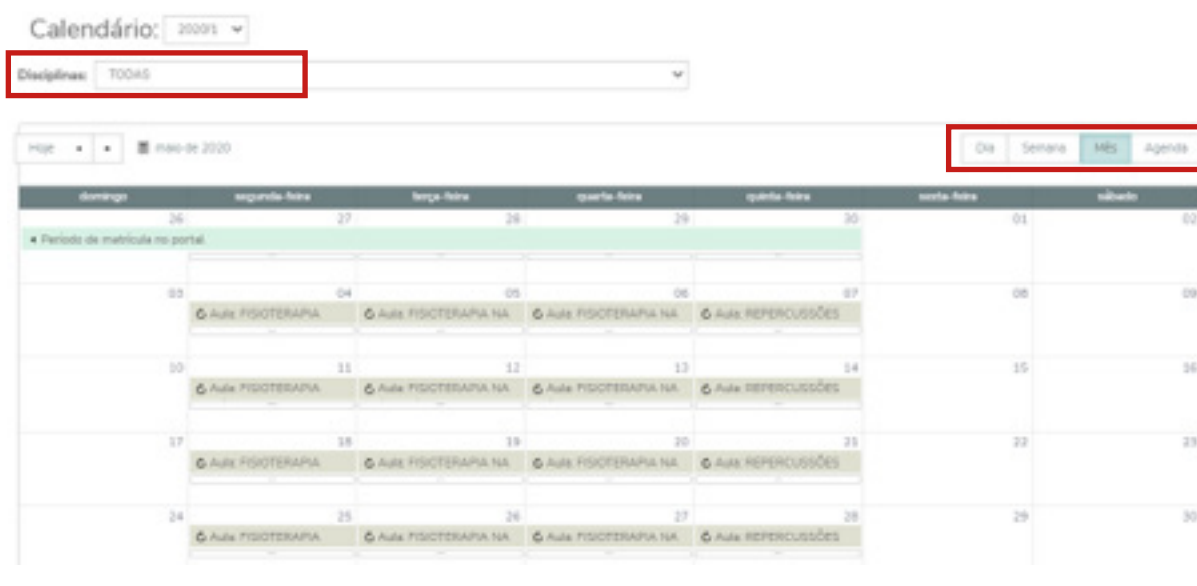

Este ícone é novo no portal, através dele o aluno terá acesso a visualização de sua grade curricular completa com carga horária da disciplina, semestre/módulo e situação na disciplina.

Para as disciplinas já cursadas e concluídas, este item permite a visualização da nota e/ou conceito e número de faltas.

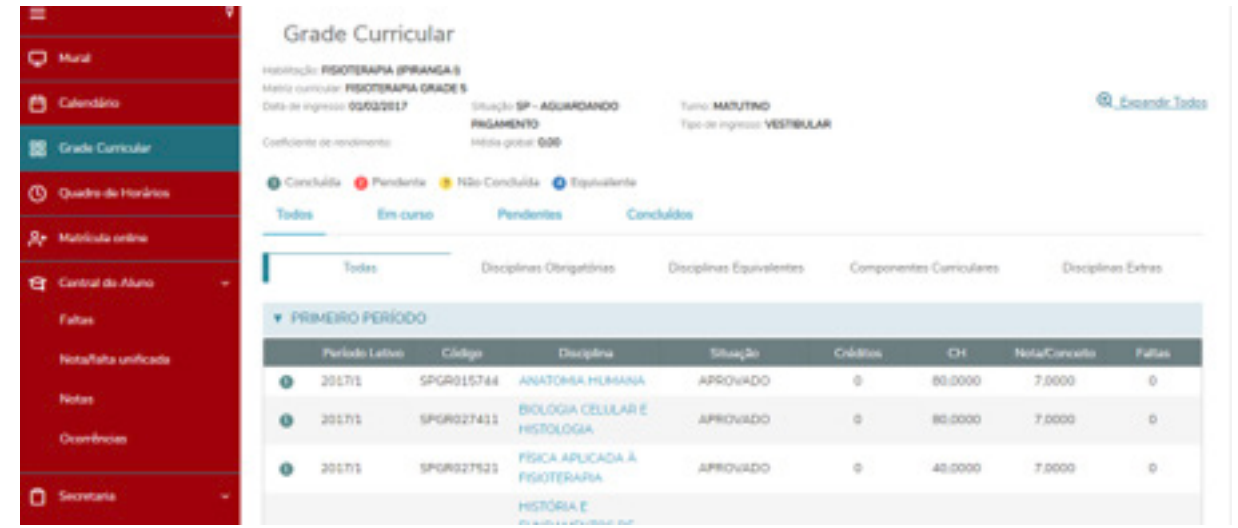

# **4.3 GRADE CURRICULAR 06 07**

É possível filtrar por situação e visualizar as disciplinas de acordo com o seu status, conforme indicado na imagem abaixo.

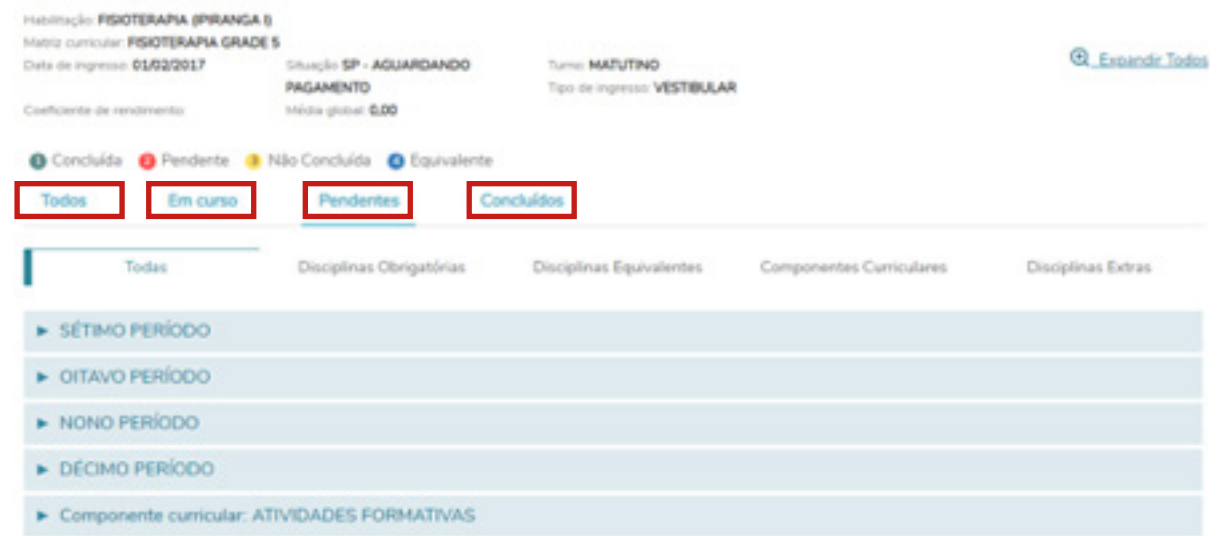

# **4.4 QUADRO DE HORÁRIOS**

No quadro de horários é possível visualizar em quais dias e horários as disciplinas serão ministradas (cursos presenciais).

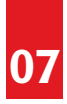

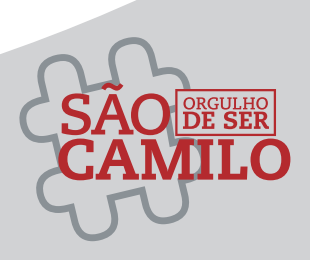

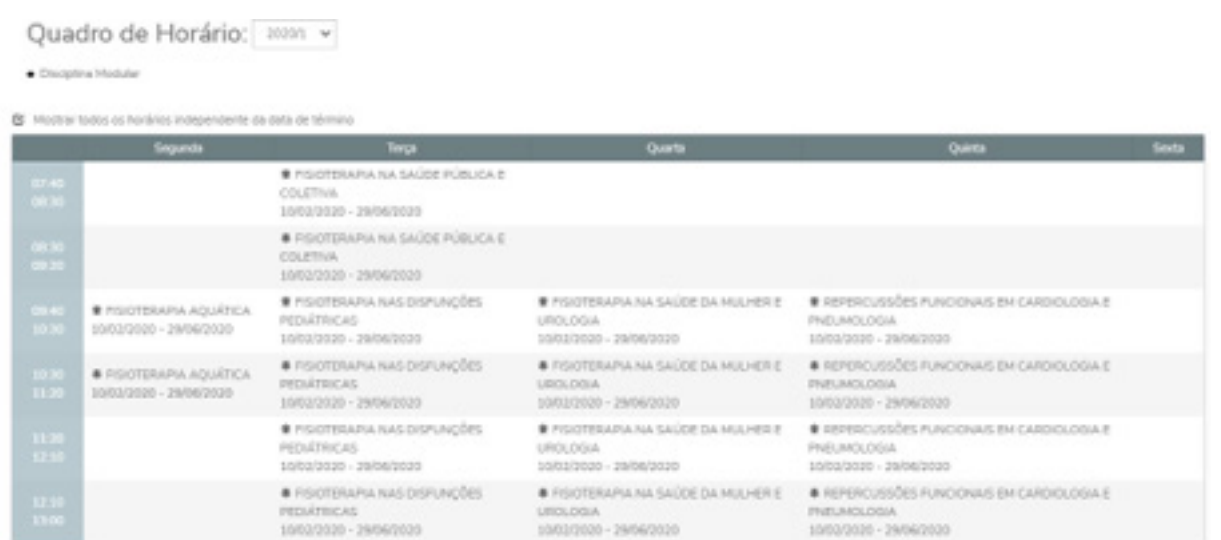

Ao clicar na disciplina do quadro de horários é possível consultar mais informações sobre a disciplina como: nome dos docentes, carga horária e a sala em que a disciplina será ministrada, conforme tela a seguir.

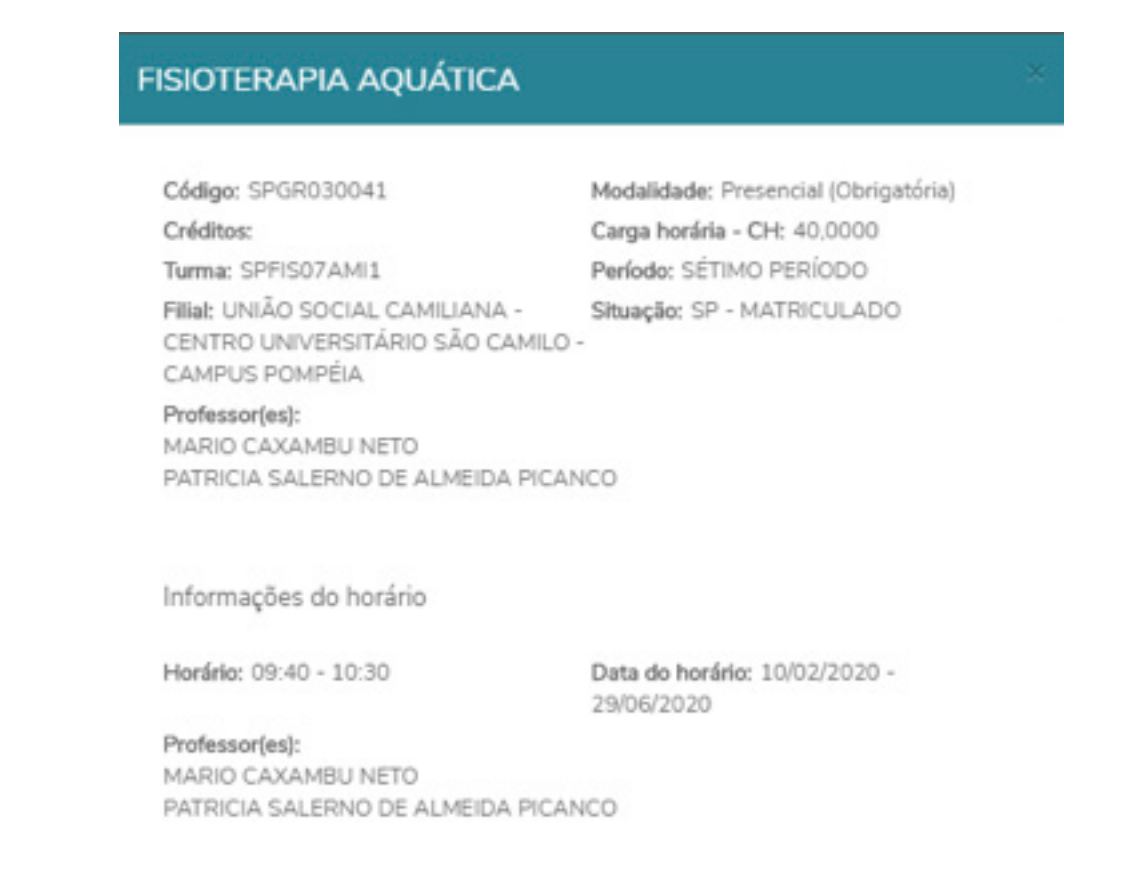

# **4.5 MATRÍCULA ONLINE (REMATRÍCULA)**

A rematrícula (aplicada apenas para os cursos de graduação, profissionalizantes e stricto sensu) é realizada através do ícone "matrícula online" e de acordo com os prazos divulgados através de editais e portarias especificas.

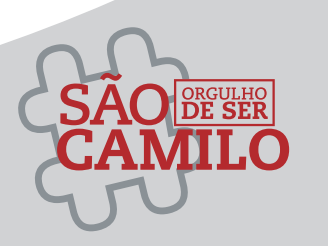

 Para efetivação do processo através do portal, é necessário que o(a) aluno(a) não possua pendência acadêmica (documentos pendentes na matrícula) ou pendência financeira. Caso possua pendências, será necessário regularizar antes do término do período de rematrícula, para liberação do processo através do portal (se houver excepcionalidades, serão tratadas no edital de rematrícula e portarias especificas, de acordo com o período letivo vigente).

# **4.5.1 PASSO A PASSO PARA EFETIVAÇÃO DA REMATRÍCULA**

Após selecionar o ícone de matrícula online, basta avançar as próximas telas, conforme exemplo abaixo, até a visualização do contrato de prestação de serviços:

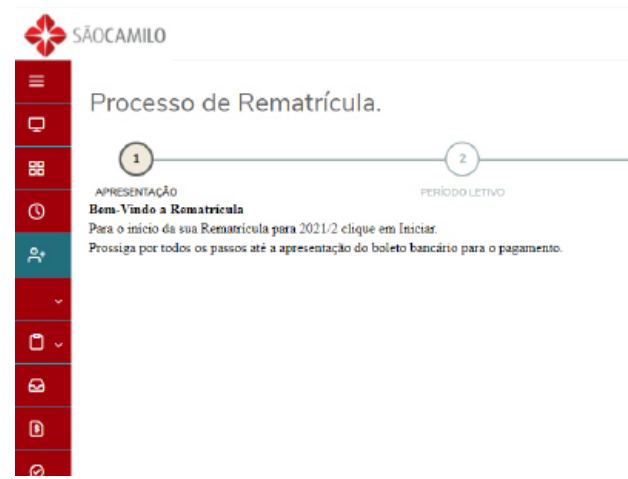

Na tela abaixo, basta clicar na opção PULAR e no ícone PRÓXIMO, conforme indicação na tela abaixo.

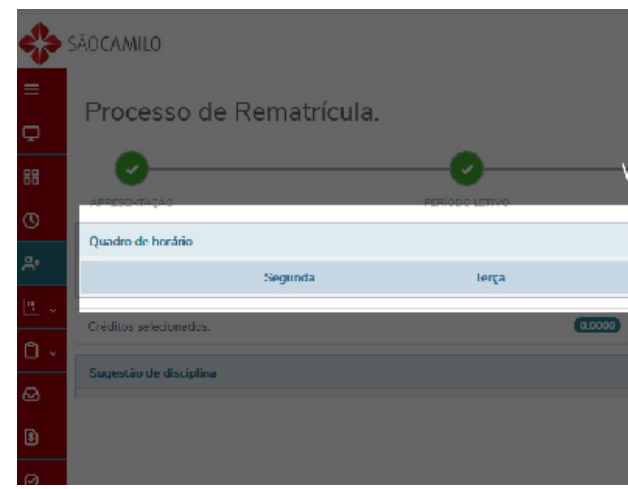

A tela será direcionada para o contrato de prestação de serviços. Após a leitura do contrato basta clicar em Li e aceito os termos do contrato e após habilitará para seleção o botão Assinar Contrato.

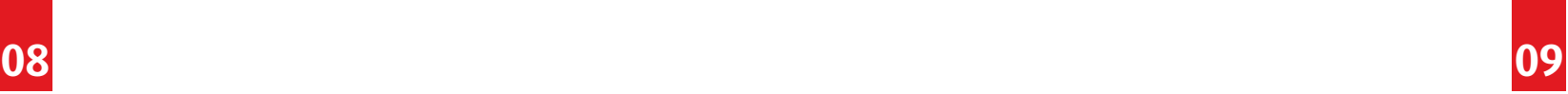

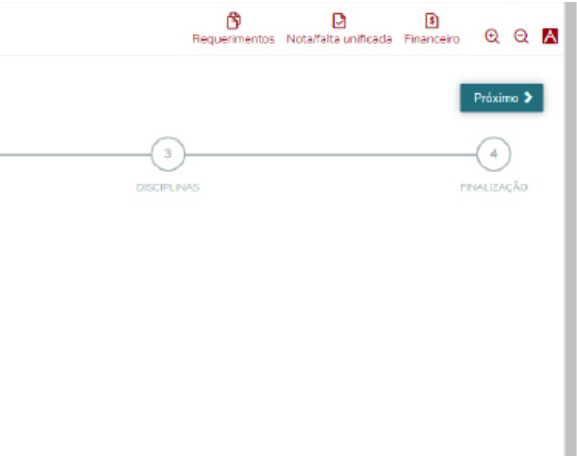

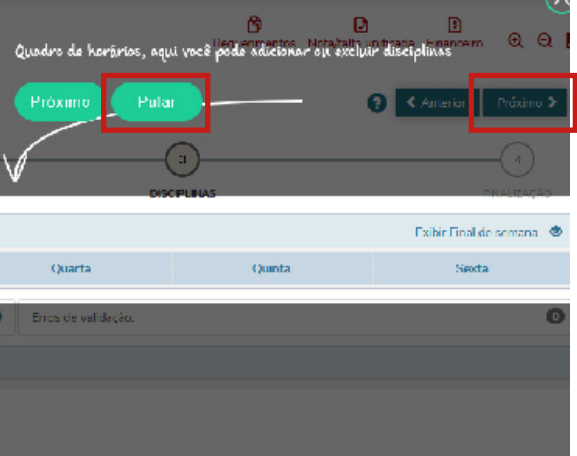

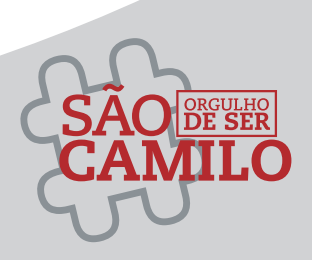

É possível consultar as faltas, filtrando pelo período letivo desejado.

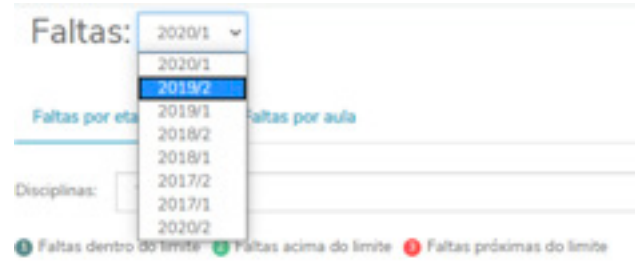

#### **4.6.1 FALTAS**

Na tela de consulta, é possível filtrar por todas as disciplinas ou por disciplinas especificas, conforme demonstrado abaixo:

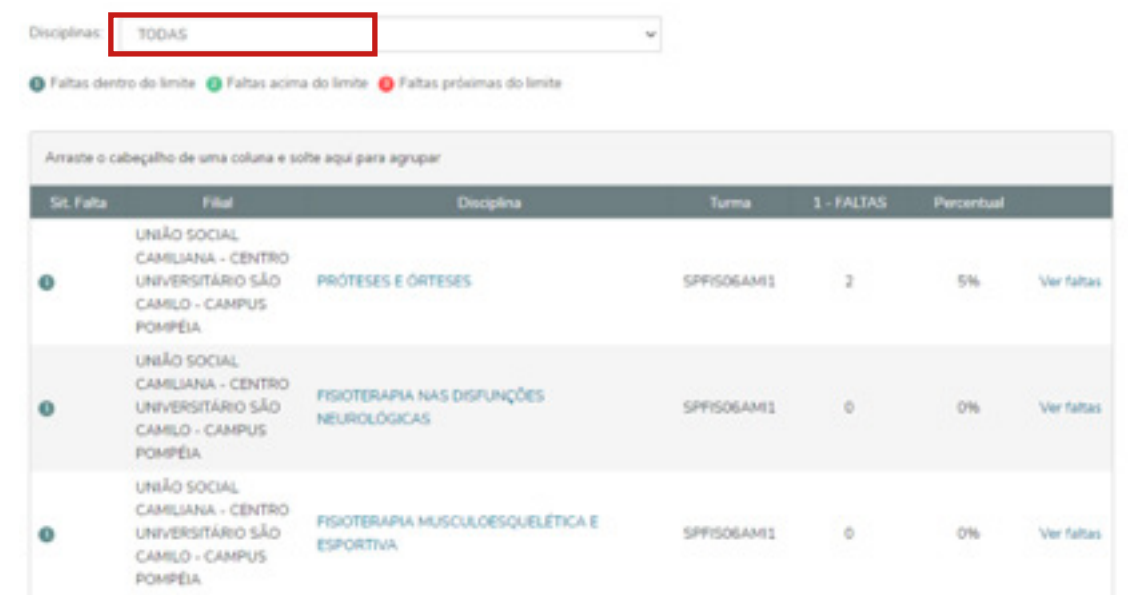

Nesta tela, também é possível visualizar a quantidade de faltas e o percentual que representam com relação a carga horária total do curso. Além disso, é possível selecionar o ícone "ver faltas" para visualização dos dias em que as faltas foram aplicadas.

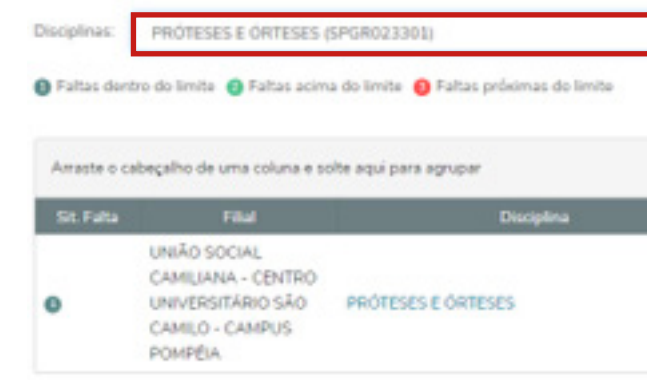

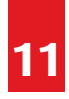

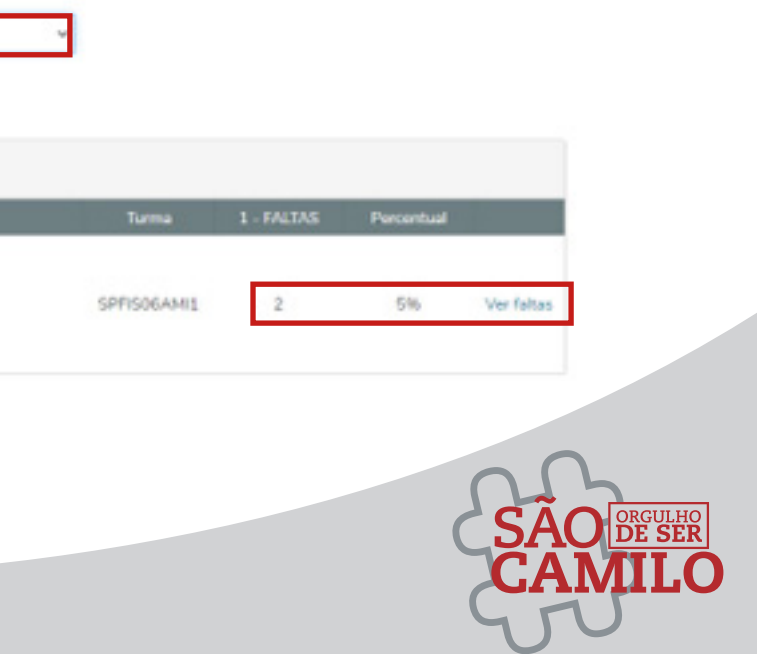

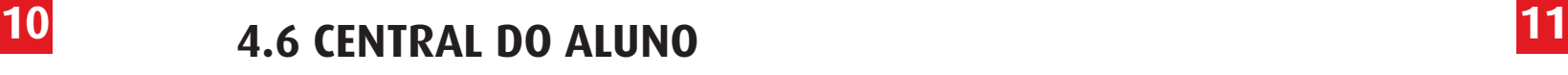

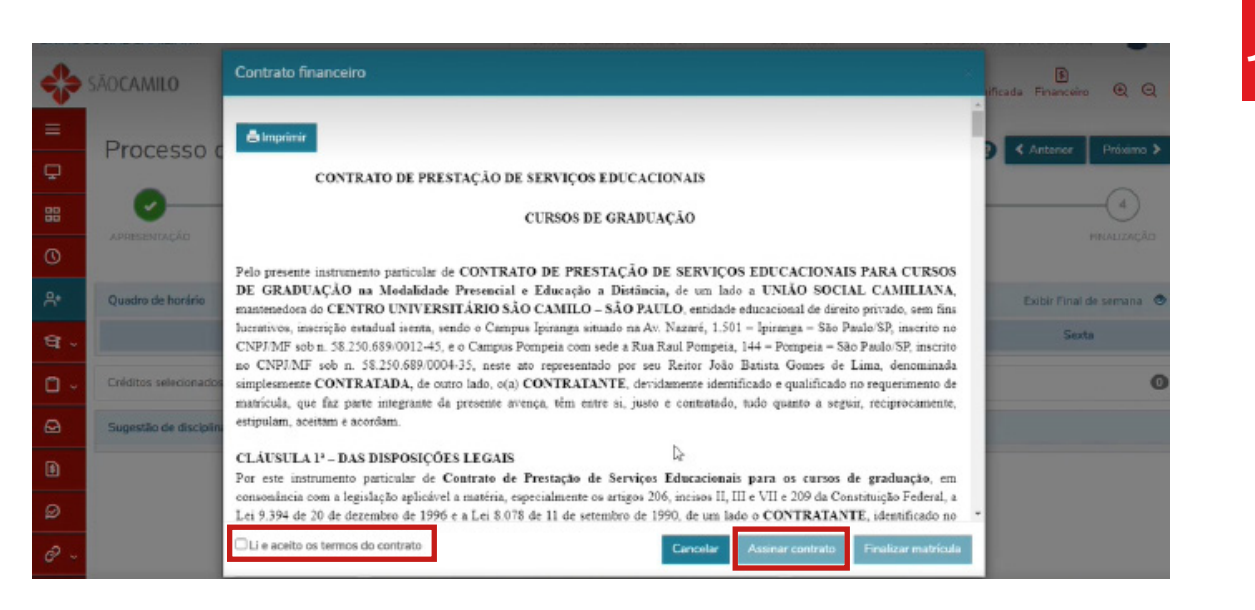

Após clicar em assinar contrato, será enviado um token por e-mail ao aluno para validação do processo de rematrícula. Após inserção do token habilitará o botão Finalizar Matricula.

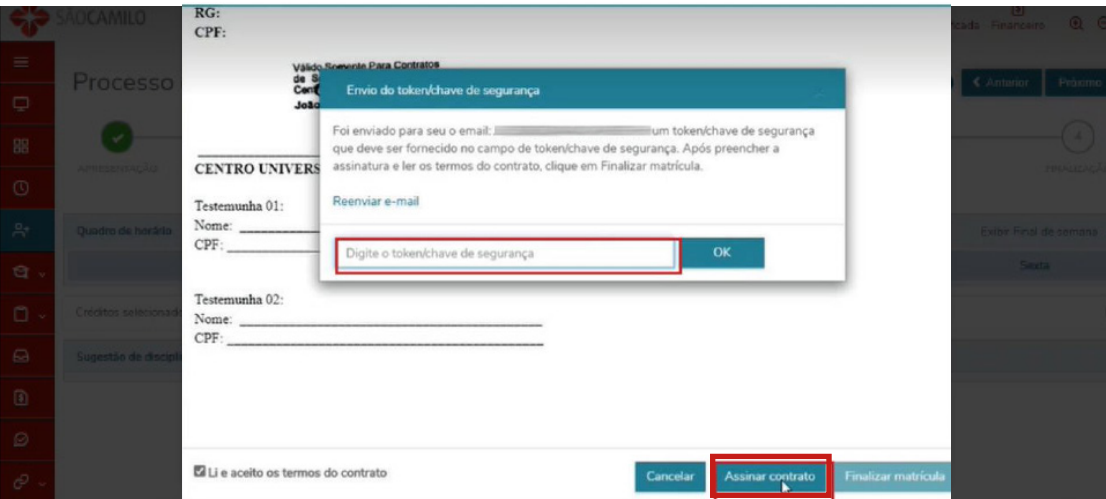

Ao finalizar a rematrícula, ficará disponível para impressão o comprovante de rematrícula e contrato de prestação de serviços, além do boleto referente a rematrícula.

**ATENÇÃO** apenas neste momento será possível realizar a impressão do contrato e

comprovante de rematrícula, ao fechar a tela abaixo, os documentos não estarão mais disponíveis para impressão, não sendo possível resgatá-los posteriormente.

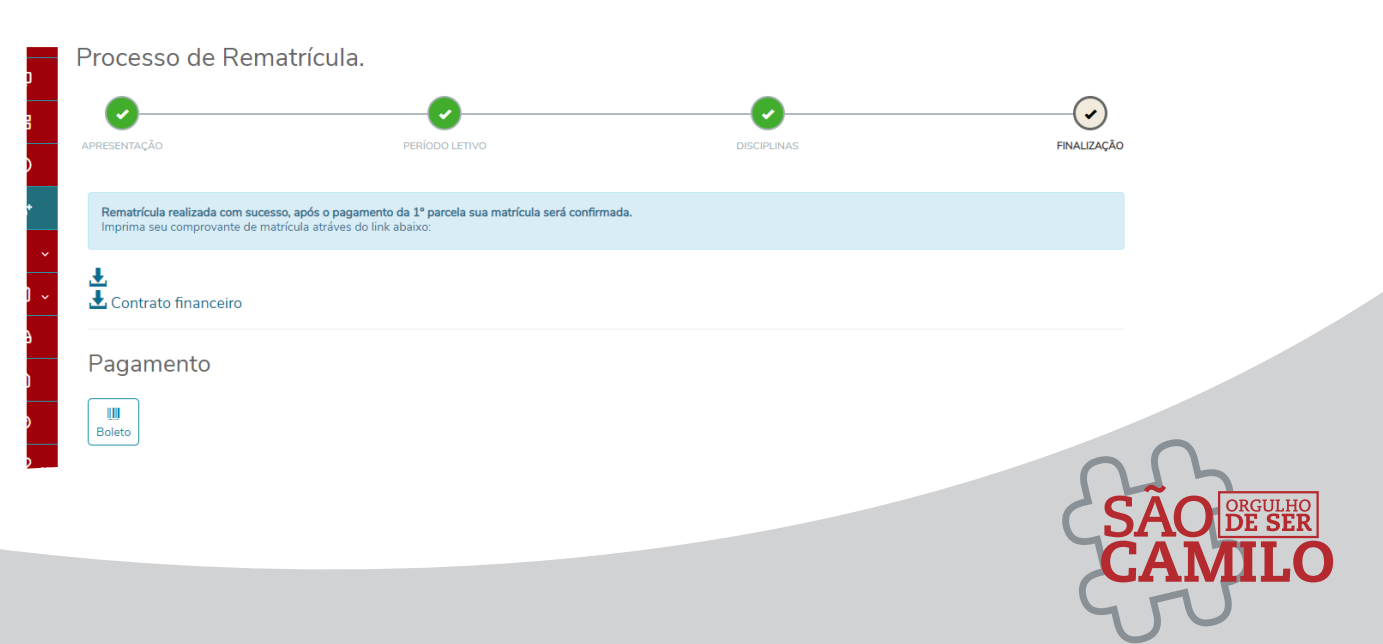

Através deste ícone, é possível consultar as informações utilizando filtro de acordo com o período letivo desejado. É possível visualizar as informações destacadas abaixo em vermelho (quando aplicadas ao nível de ensino e/ou disciplina).

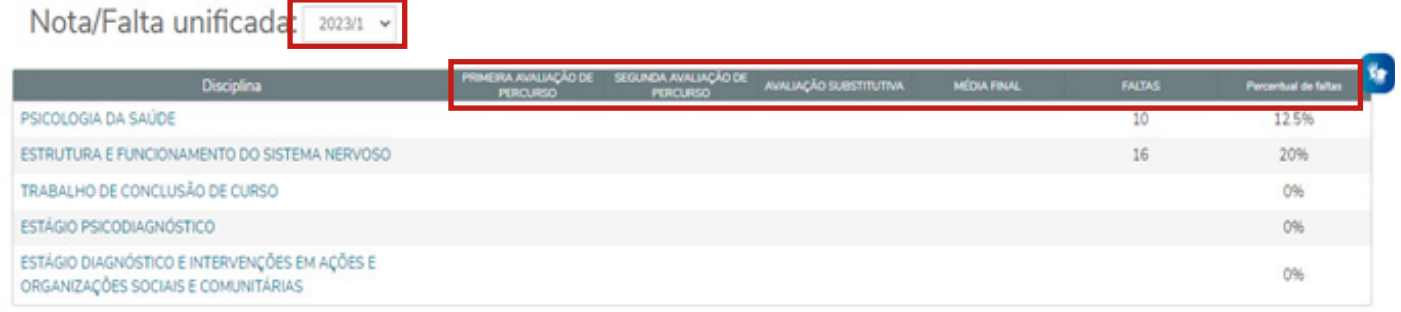

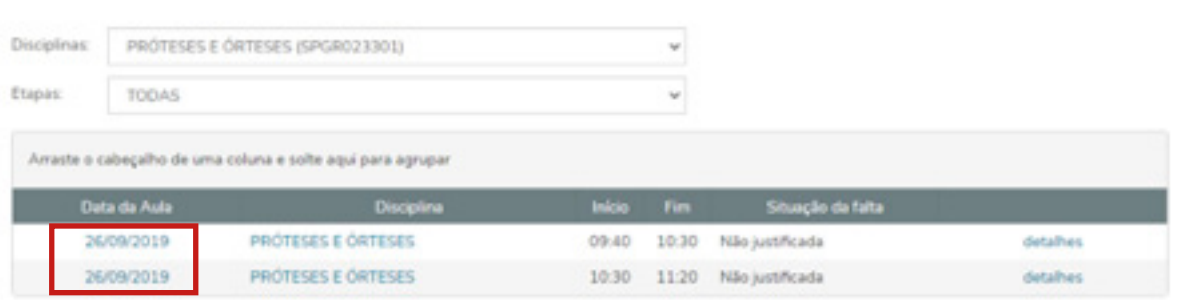

#### **4.6.2 Nota/Falta unificada**

#### **4.6.3 Notas**

#### **4.6.3.1 Notas por etapas**

Ao selecionar ver disciplina, conforme indicação na tela acima, é possível visualizar todos os detalhes a respeito da disciplina, como carga horária, período etc.

ESTRUTURA E FUNCIONAMENTO DO SISTEMA NEI

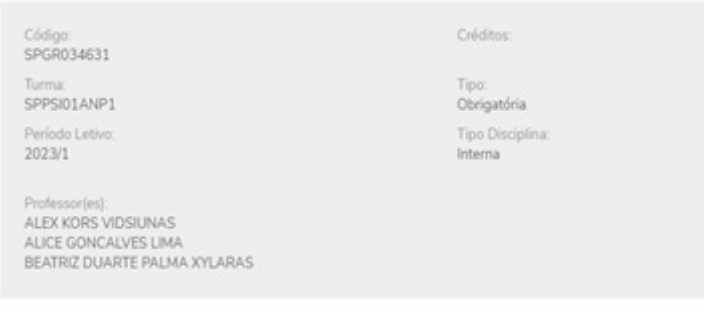

Neste ícone há possibilidade de filtrar por todas as disciplinas ou apenas pela disciplina que desejar, para visualização de todas as etapas de avaliação (Avaliação de Percurso 1, Avaliação de Percurso 2, Avaliação Substitutiva e Média Final), caso seja aplicado ao nível de ensino e/ou disciplina.

#### **Filtro com todas as disciplinas:**

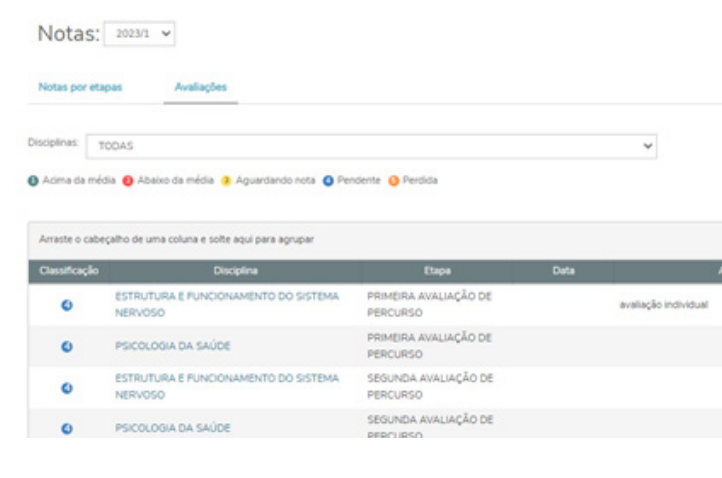

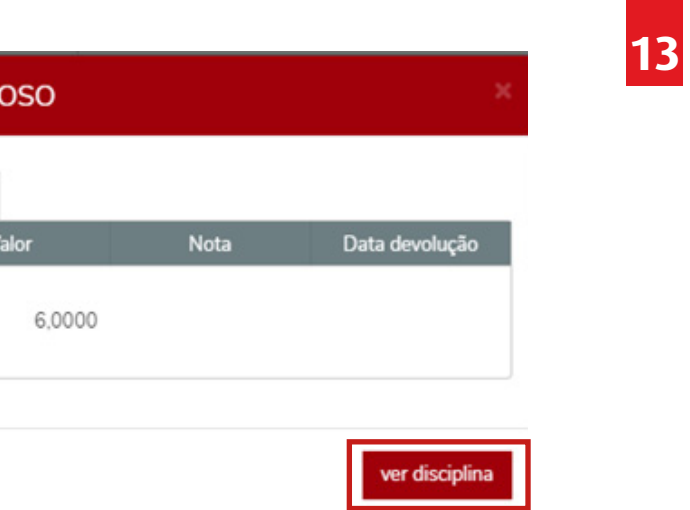

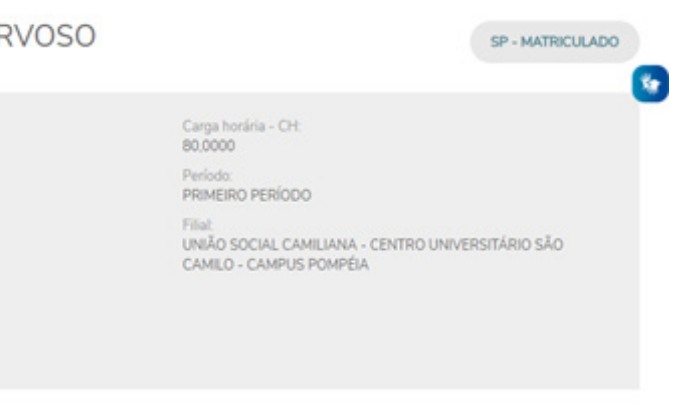

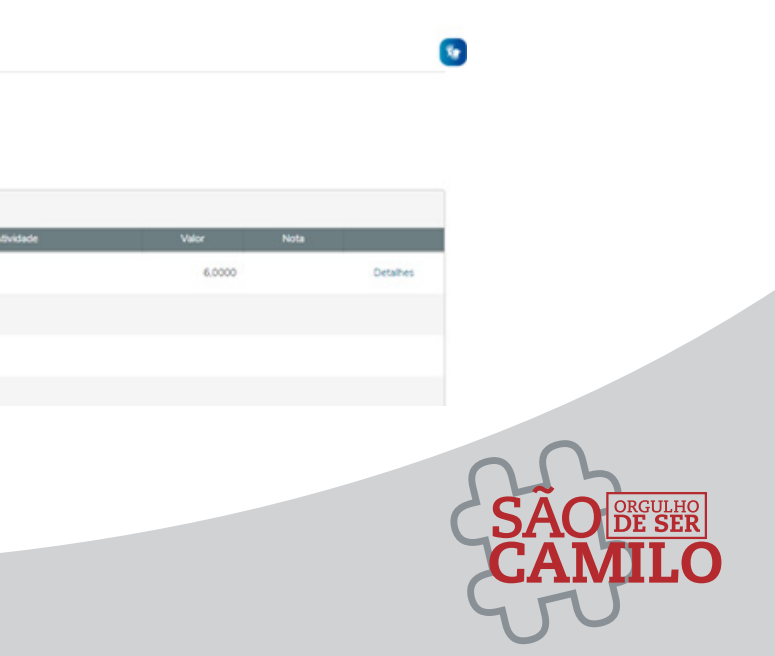

#### **4.6.3.2 Avaliações**

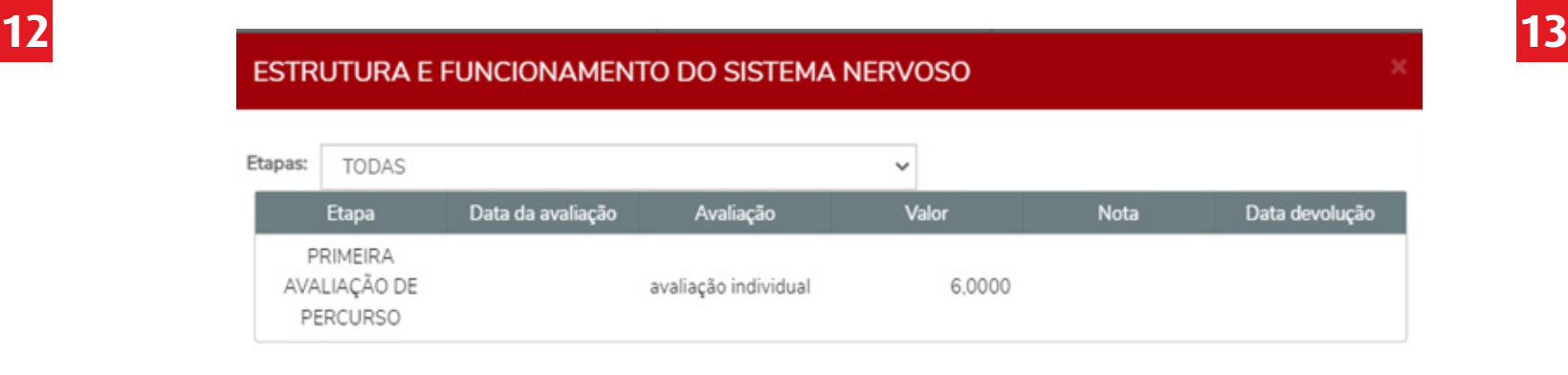

Neste ícone, é possível visualizar todas etapas de avaliações, sendo Avaliação de Percurso 1, Avaliação de Percurso 2, Avaliação Substitutiva e Média Final, quando aplicadas ao nível de ensino e/ou disciplina. Ao selecionar o item "ver avaliações" conforme indicação abaixo, é possível visualizar mais detalhes como por exemplo: quais atividades foram atribuídas na avaliação de percurso 1 e qual a nota obtida em cada uma das atividades.

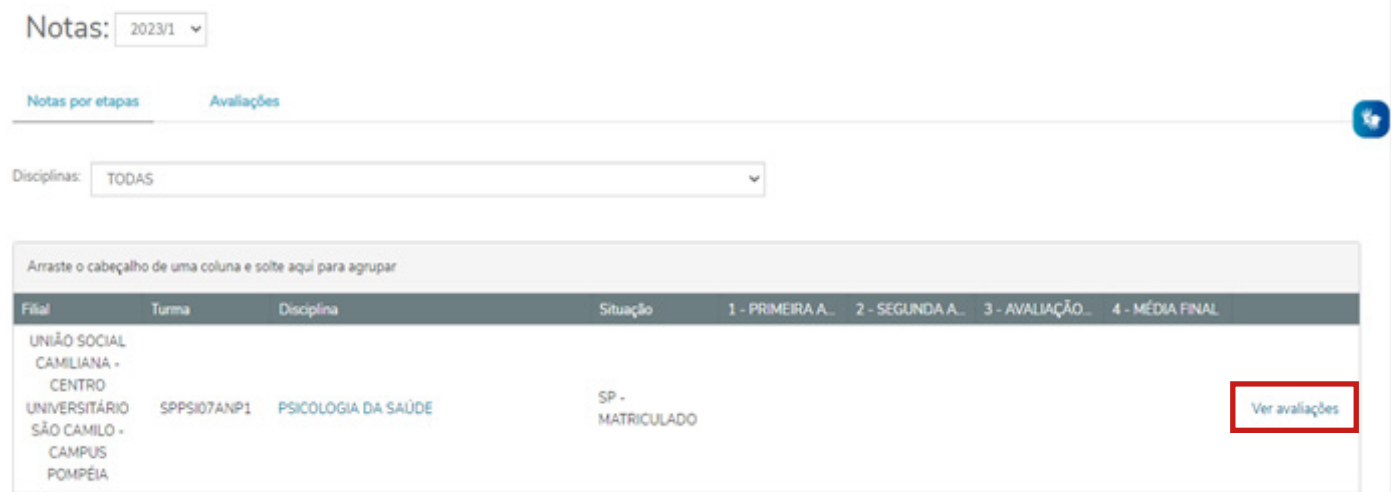

#### **Filtro por uma disciplina específica:**

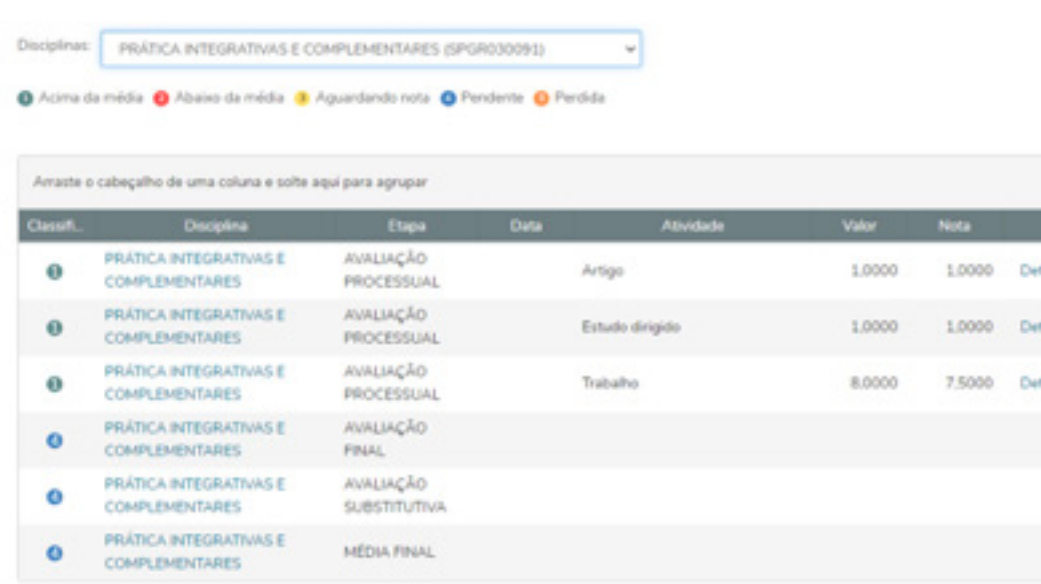

No ícone de ocorrência é possível visualizar medidas disciplinares aplicadas, com a possibilidade de filtrar por período letivo.

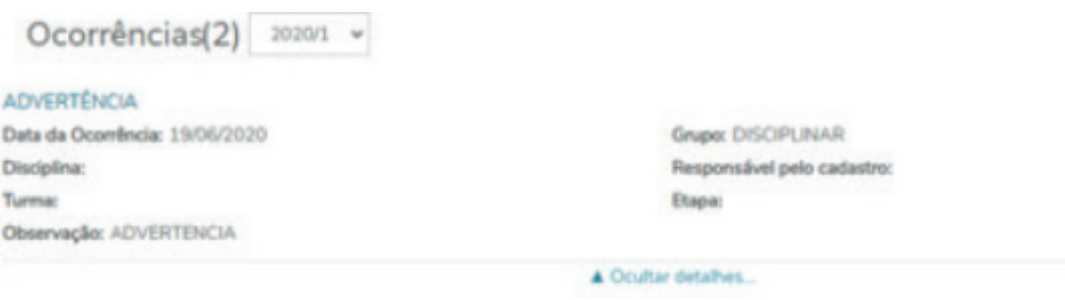

#### **4.6.4 Ocorrências**

As solicitações de serviços e documentos estão disponíveis através do ícone de Requerimentos. É possível visualizar as solicitações "disponíveis" (alguns serviços possuem prazos específicos, determinados através de editais e/ou calendário acadêmico) e "solicitados" (para acompanhamento das solicitações realizadas), conforme indicação nas imagens a seguir.

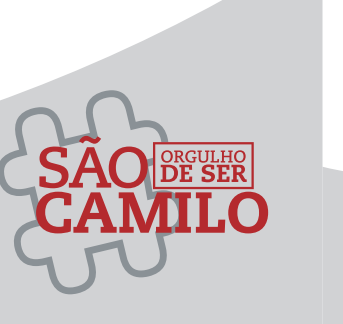

#### **4.7 Secretaria**

#### **4.7.1 Requerimentos**

Ao clicar em exibir detalhes é possível acompanhar toda tramitação de sua solicitação. O Campo solução sempre apresentará o parecer final de requerimento gerado.

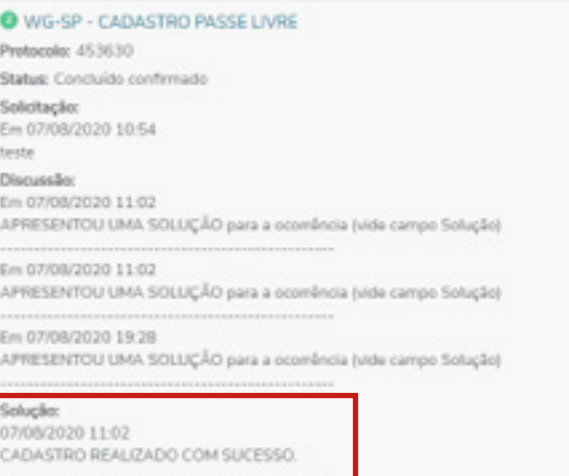

Ao clicar em exibir detalhes é possível acompanhar toda tramitação de sua solicitação. Caso sejam disponibilizados documentos através do requerimento, basta clicar em exibir detalhes e consultar o item Arquivos.

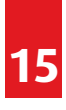

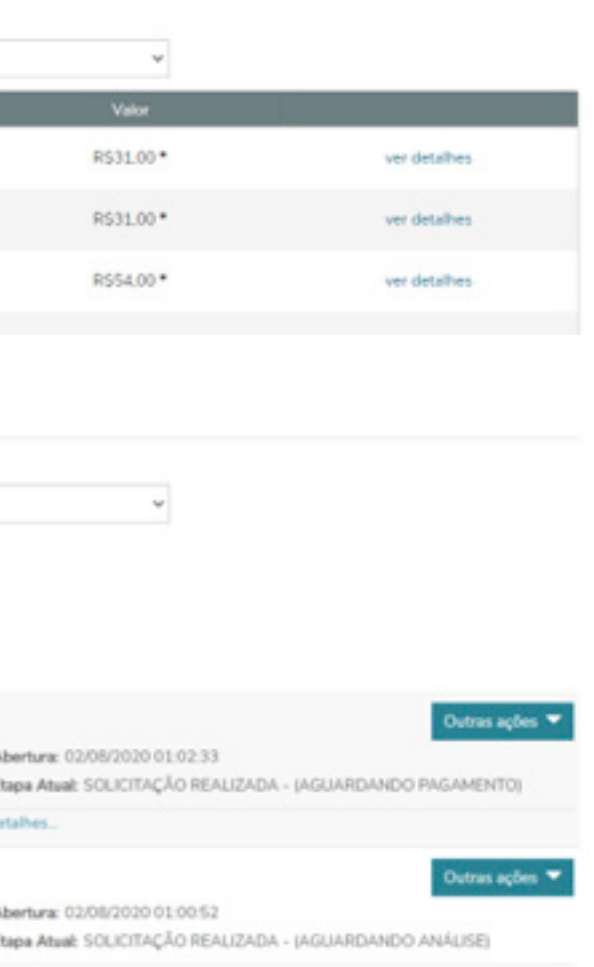

Abertura: 07/08/2020 10:54:22 Etapa Atual: SOLICITAÇÃO CONCLUÍDA - (DEFERIDO)

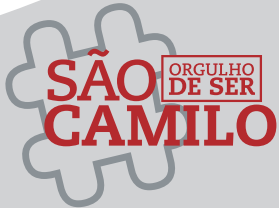

**14 15**

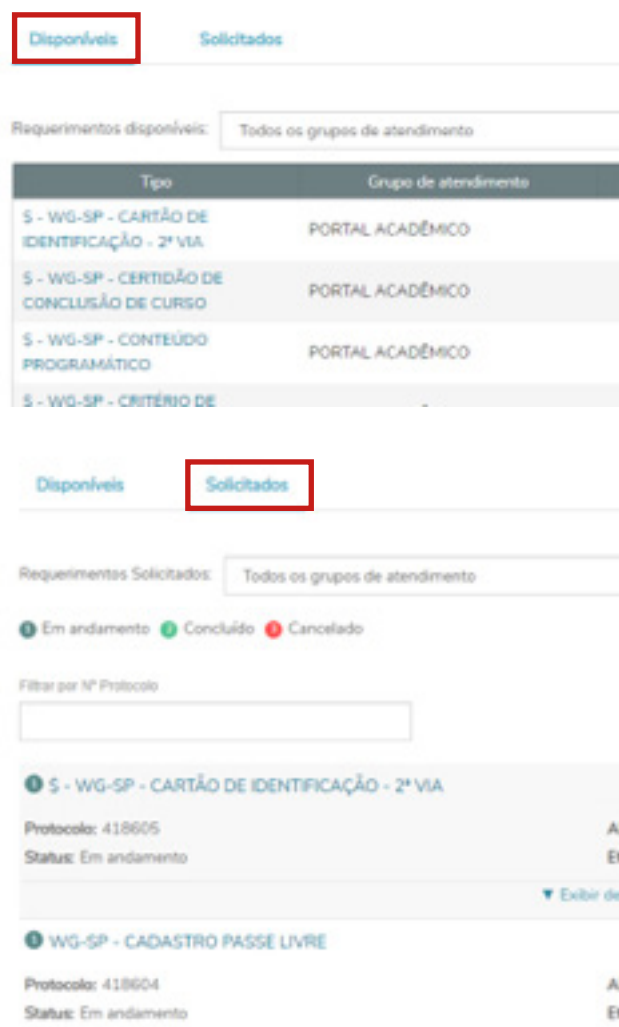

**Y** Exibir detallies

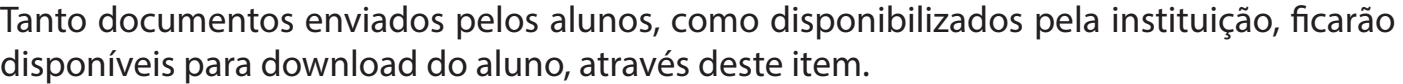

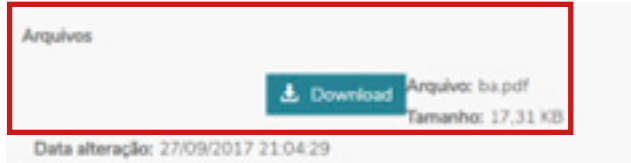

Para abertura do requerimento, basta selecionar o tipo de serviço/documento que deseja solicitar e seguir com atenção os procedimentos e orientações descritas, conforme atendimento selecionado.

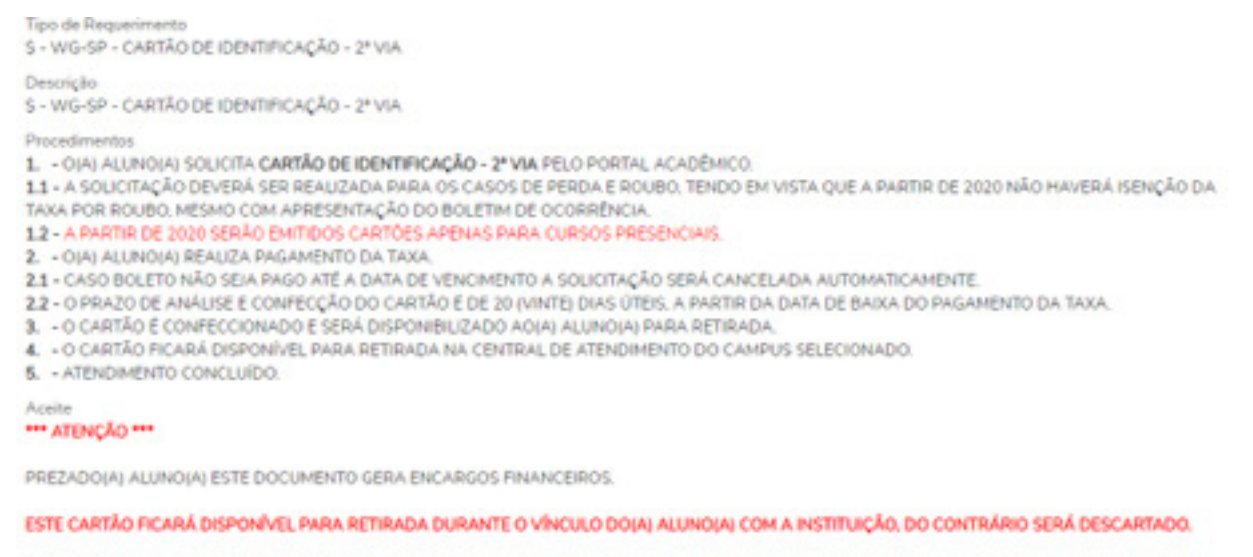

PARA QUE O DOCUMENTO SEJA RETIRADO POR TERCEIROS. É NECESSÁRIO QUE SEJA AUTORIZADO PELO ALUNO POR ESCRITO ATRAVÉS DE CARTA DE PROPRIO PUNHO OU E-MAIL

#### **4.7.1.1 Requerimentos Disponíveis**

Após preenchimento dos campos obrigatórios basta selecionar "solicitar".

**Atenção:** O campo solicitação indicado na imagem abaixo, é de preenchimento obrigatório e deve ser utilizado para justificar o motivo do pedido ou para acrescentar alguma observação ao requerimento.

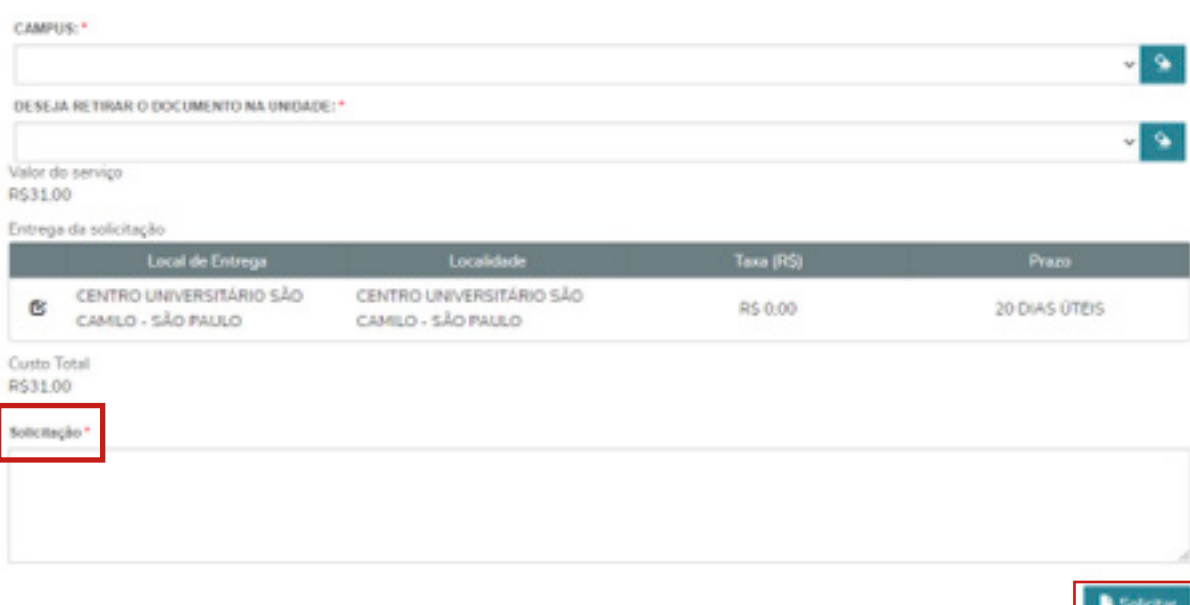

Após selecionar o ícone solicitar, aparecerá a mensagem abaixo que direcionará para tela de geração do boleto (aplicado apenas em solicitações que possuem taxa). Basta selecionar "Sim" para finalizar a abertura do requerimento.

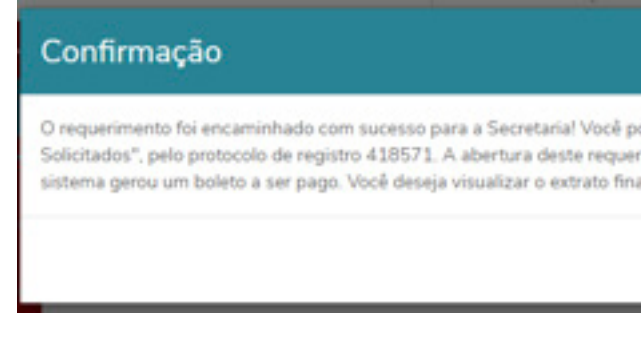

Para visualização do boleto, selecione o ícone "boleto".

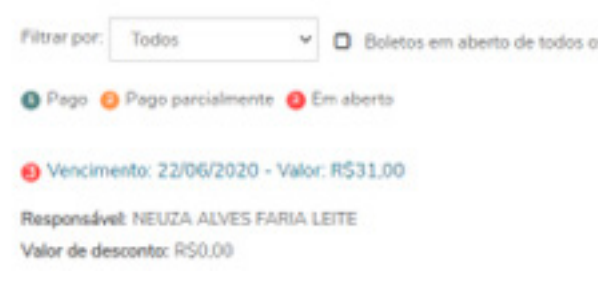

#### **Atenção para os bloqueadores de "Pop-ups"**. Veja mais detalhes no final deste tutorial.

Os serviços e documentos que não possuem taxa, apresentarão a mensagem abaixo após abertura. Basta selecionar "Sim", para prosseguir com geração do seu requerimento.

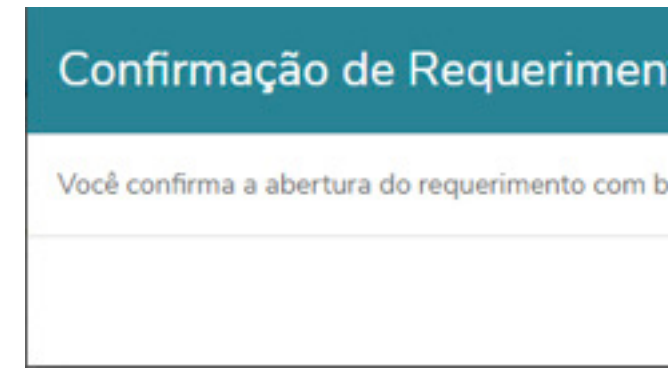

Algumas solicitações terão indicação nas orientações quanto a necessidade/obrigatoriedade de anexar documentos especificos ao pedido, no momento abertura do requerimento. Um exemplo deste tipo de serviço, são as atividades complementares (graduação), que necessitam do certificado para prosseguir com a análise.

Para upload dos documentos, é necessário selecionar o ícone adicionar anexo.

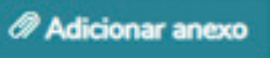

#### **4.7.1.2 Solicitações com upload de documentos**

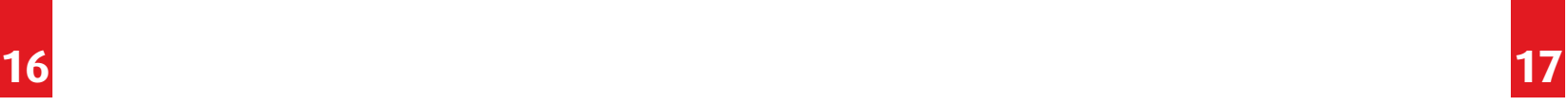

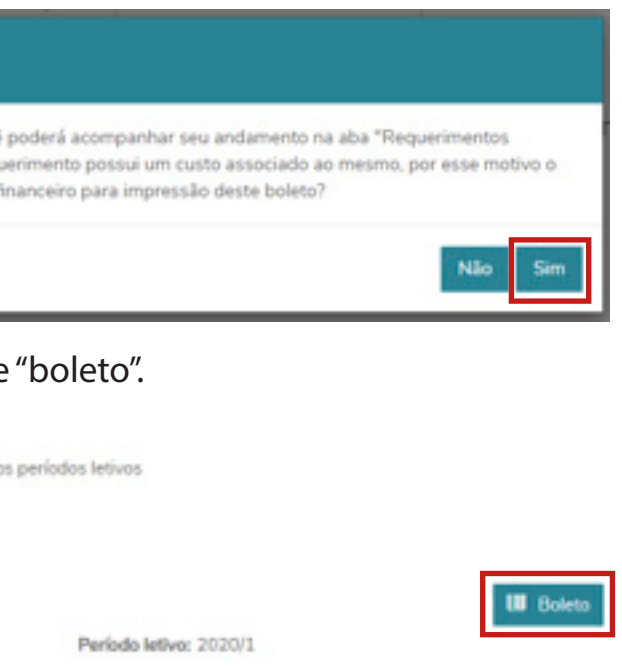

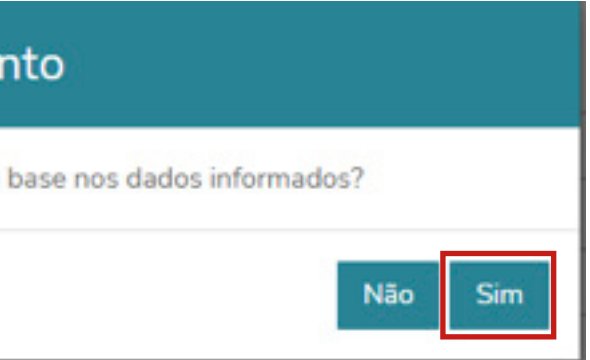

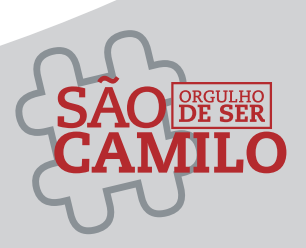

Na tela a seguir, no campo de "descrição" deve ser inserido o nome do arquivo a ser enviado. Para envio do documento, basta clicar em "buscar arquivo", abrirá uma janela para busca dos arquivos em seu computador e/ou dispositivo móvel e após seleção do arquivo desejado, basta clicar em "adicionar ao requerimento".

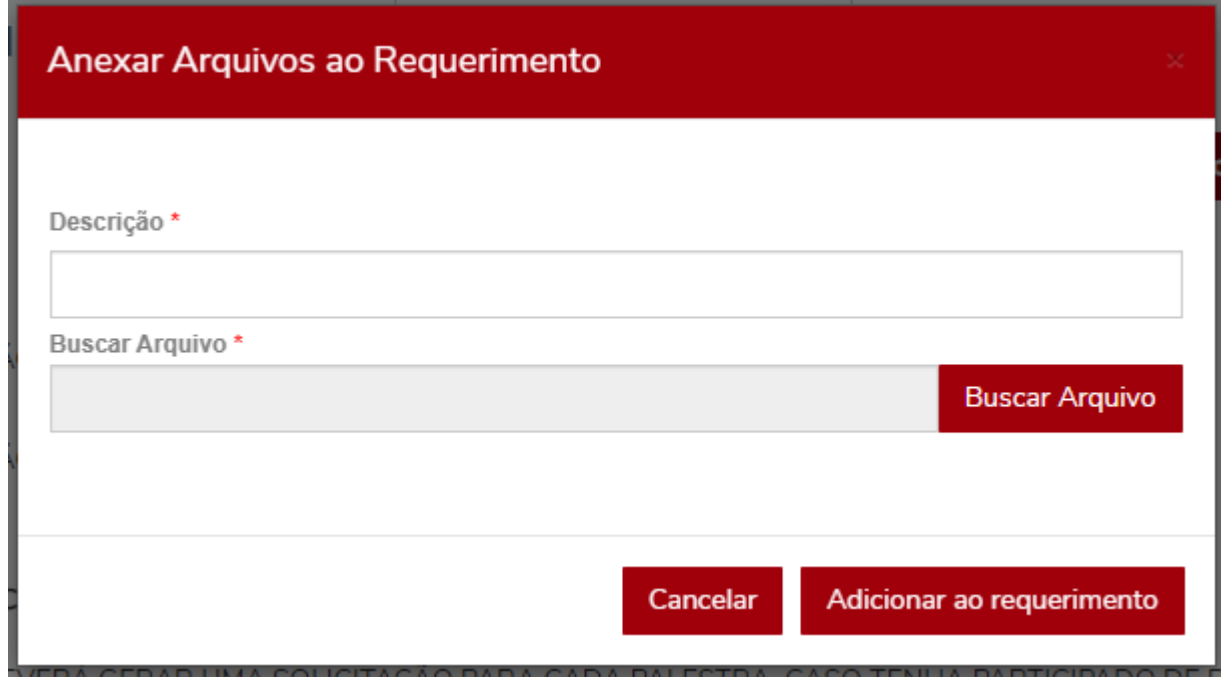

Através deste ícone é possivel visualizar os materiais eventualmemte disponibilizados pelos docentes para as aulas, é necessário selecionar a disciplina desejada conforme indicação abaixo.

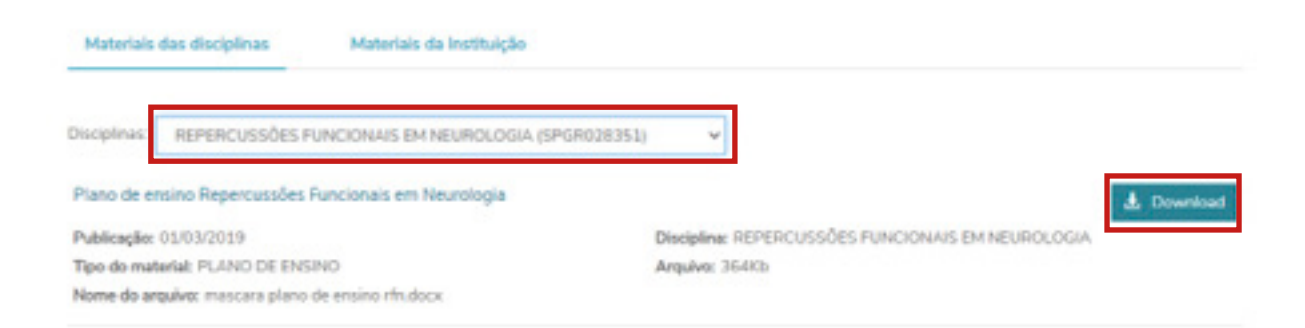

### **4.8 Arquivos**

### **4.8.1 Materiais das Disciplinas**

Através deste ícone é possivel visualizar documentos institucionais como: regimento, regulamentos, modelo de contrato de estágio etc.

**Atenção:** Antes de baixar os arquivos, verifique se o documento refere-se ao nível de ensino no qual esta matriculado, pois nesta tela é possível visualizar os documentos institucionais de todos os níveis de ensino oferecidos pela instituição.

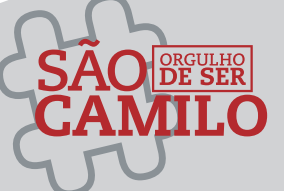

# **4.8.2 Materiais da Instituição**

Através deste ícone é possivel visualizar os boletos gerados de acordo com o período letivo selecionado, sendo possível filtrar por status de boletos, como: já pagos, em aberto etc.

#### **ATENÇÃO:** Os boletos de mensalidade são impressos pelo aluno através deste ícone.

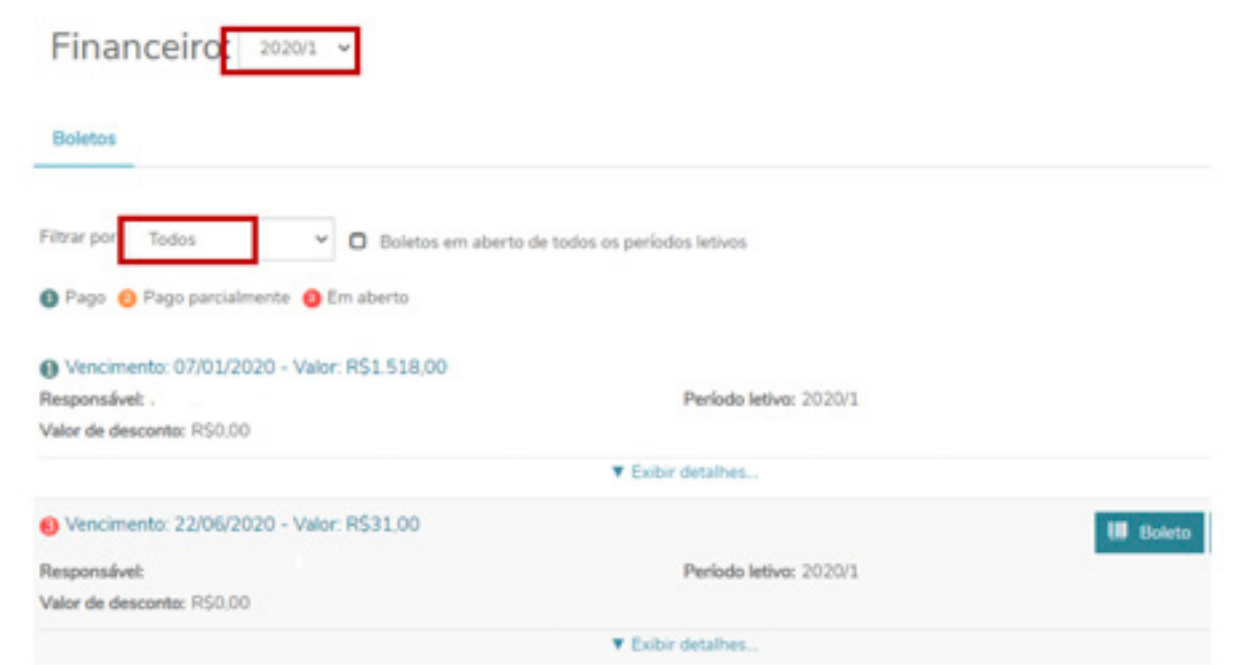

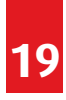

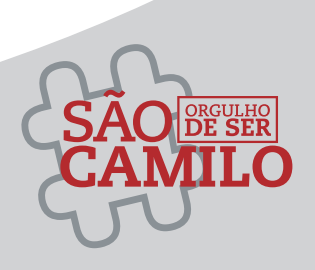

# **4.9 Financeiro**

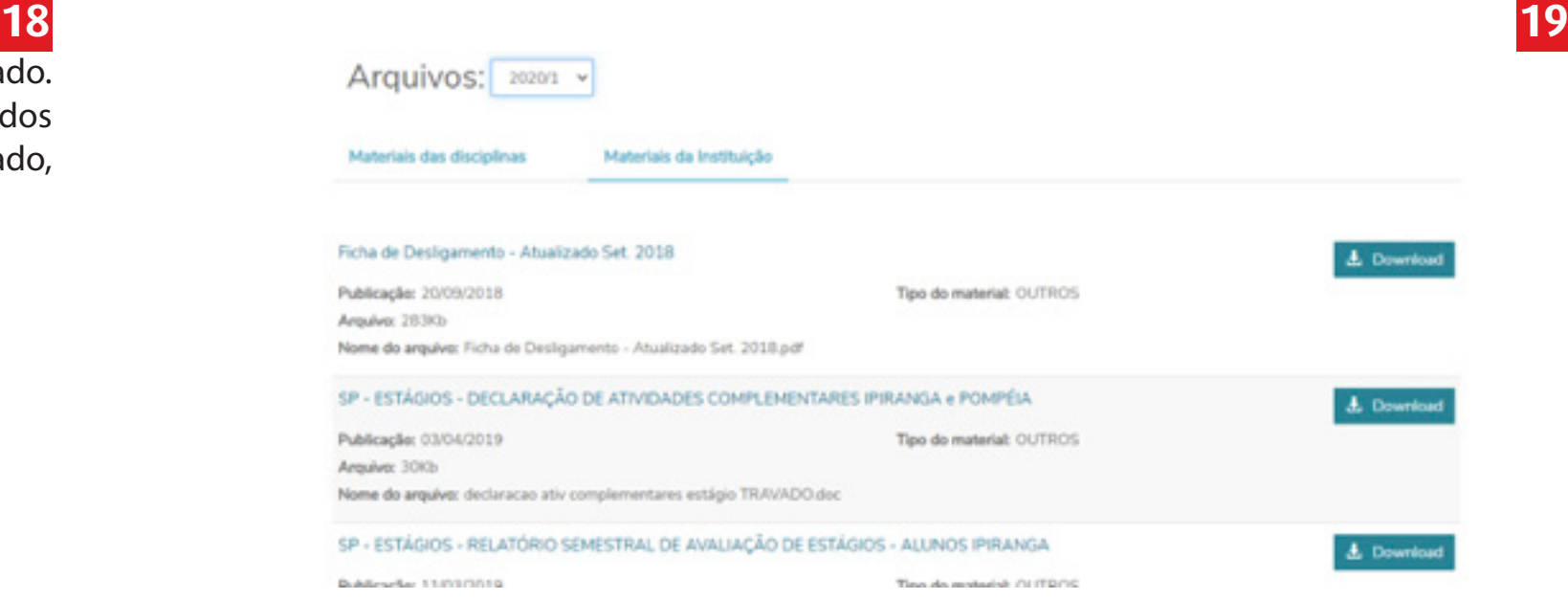

Através deste ícone poderão ser aplicadas as pesquisas institucionais desenvolvidas pela CPA.

Avaliação Institucional

### **4.10 Avaliação Institucional**

Através deste ícone serão disponibilizadas planilhas para consultas de informações como professores orientadores de tcc (lato sensu), horário de disciplinas para solicitações de turno invertido (graduação), entre outros.

#### **4.11 URL's Externas**

Através deste ícone é possivel gerar diversos relatórios (caso esteja disponível para seu nível de ensino), como : extrato de atividades complementares, via simples do contrato do semestre vigente e declaração de pagamentos (ambos disponíveis apenas na graduação).

Basta selecionar o ícone "**Emitir relatório**" , de acordo com o documento desejado.

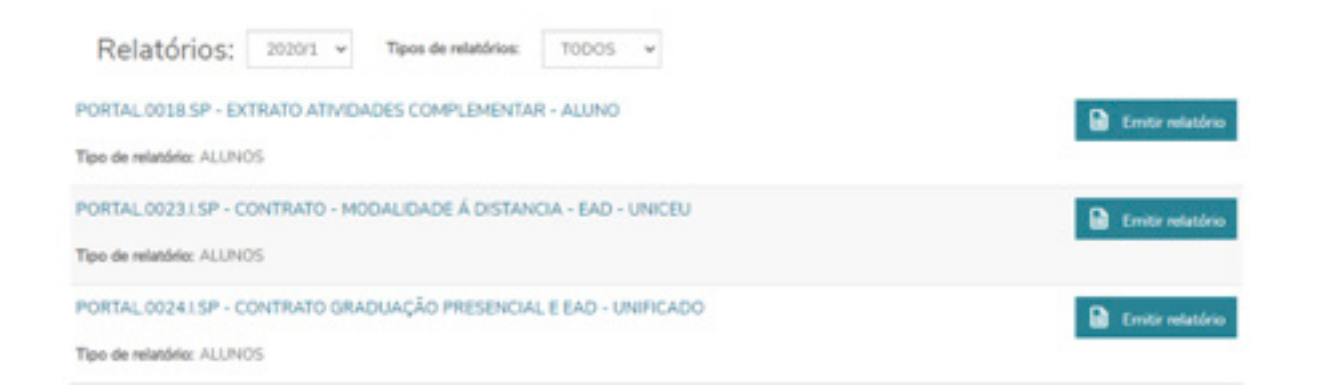

#### **4.12 Relatórios**

### **4.12 Cadastro Acadêmico 4.12.1 Dados Pessoais**

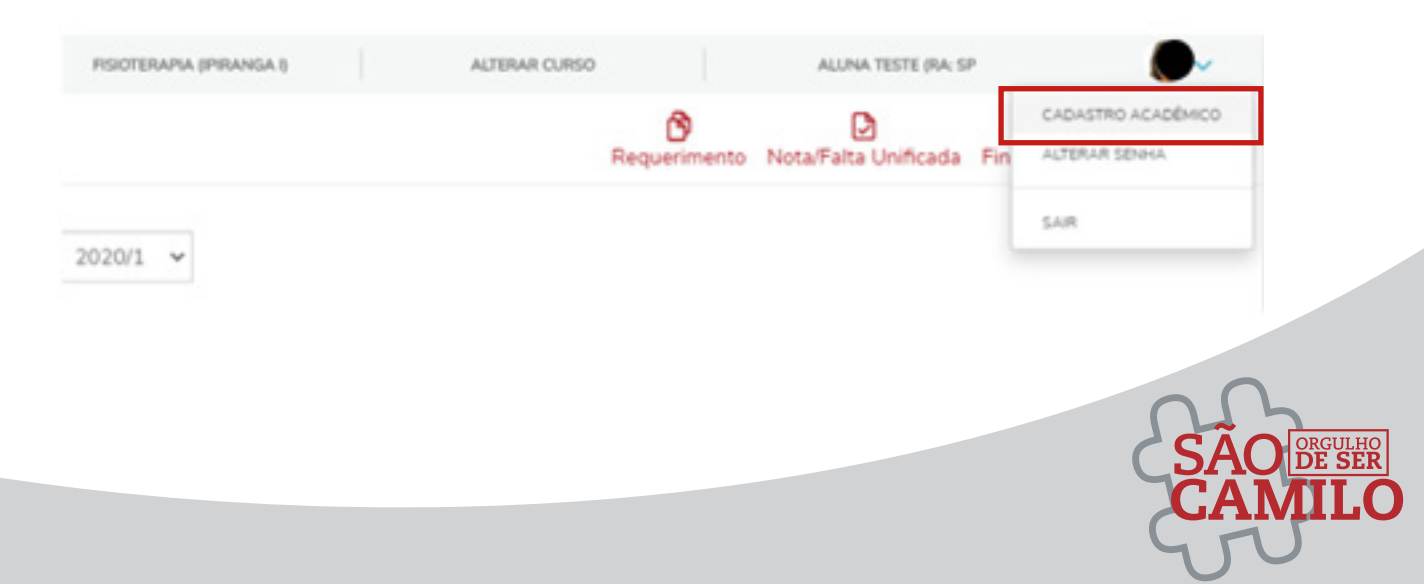

Opção fica disponível ao selecionar o ícone que consta a foto do aluno, no canto superior direito. Através do Cadastro acadêmico é possível consultar os dados cadastrais básicos que estão inseridos em nosso sistema, porém não é possivel realizar atualizações, caso identifique a necessidade de atualização de dados, deve ser aberta uma solicitação através do ícone de requerimentos.

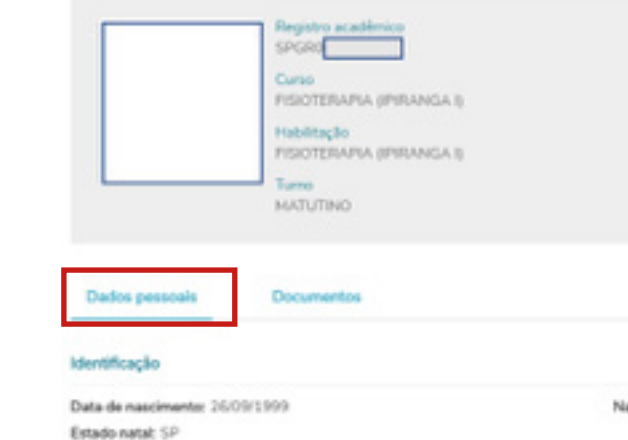

#### **4.12.2 Documentos**

No Menu Cadastro Acadêmico consta um ícone chamado "Documentos", conforme indicação abaixo.

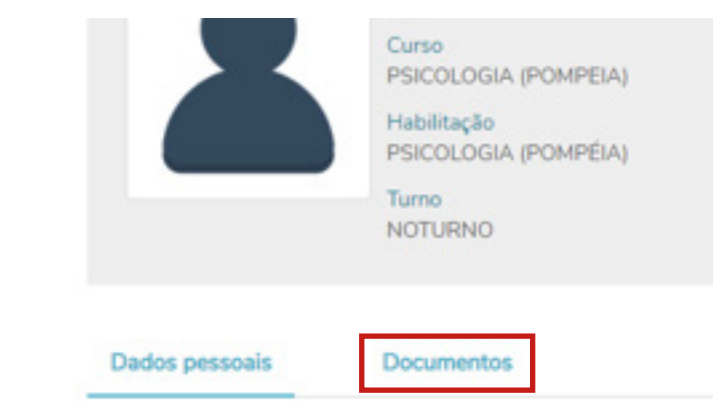

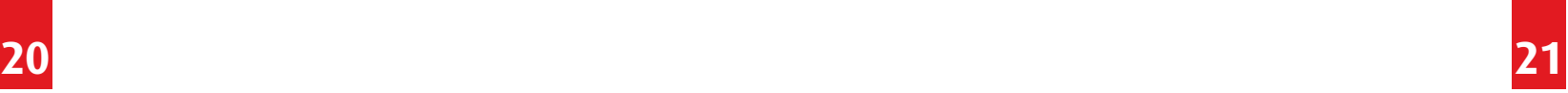

Naturalidade: SAO PAULO

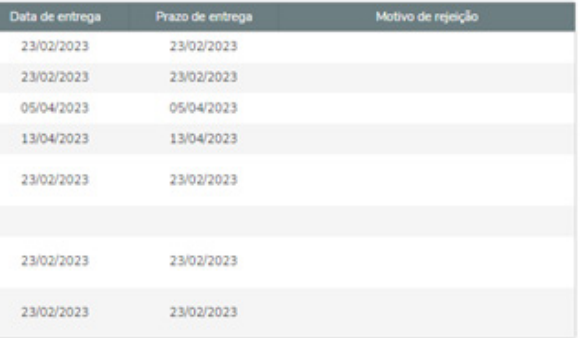

Neste ícone é possivel visualizar os documentos entregues no ato da matricula. Desta forma, caso haja alguma pendência de documentos, ou a recusa do documento entregue (ilegível, cortado, vencido, etc.), o item poderá ser visualizado através desta tela, de acordo com a legenda indicada abaixo.

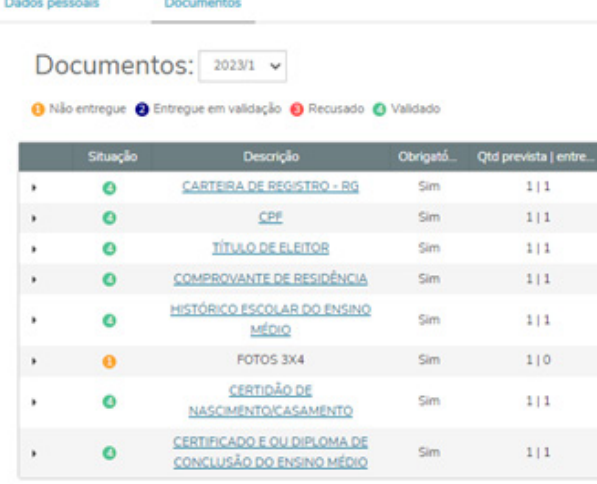

#### **4.12.3 Alteração de Senha**

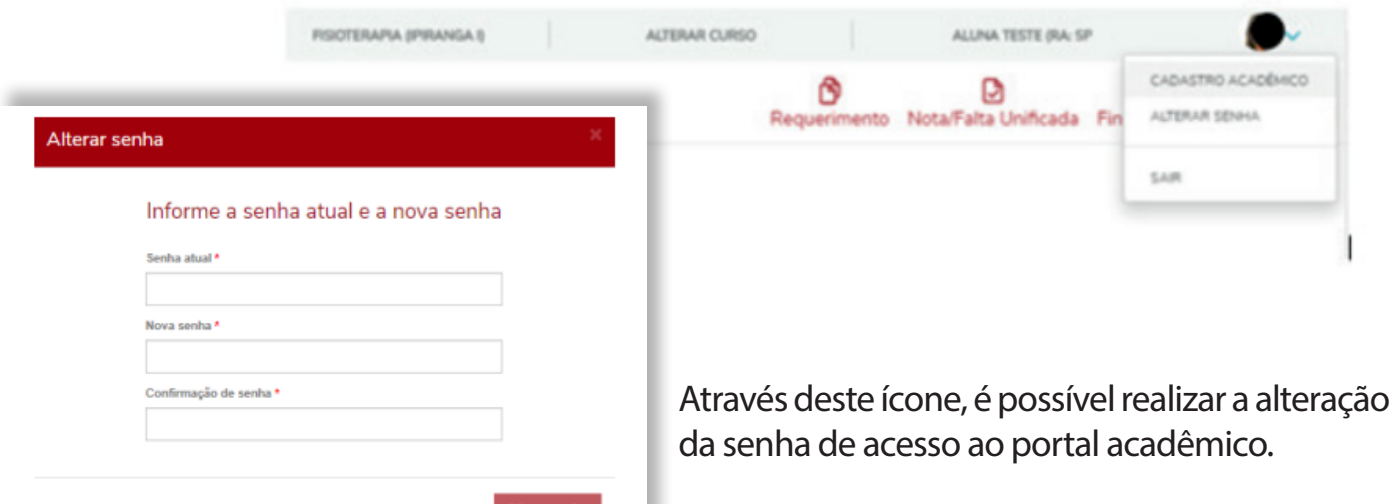

#### **4.13 Alteração de Curso**

Caso o aluno esteja matriculado em algum outro curso na instituição (inclusive cursos de extensão), é possível realizar a troca de curso clicando em " alterar cursos". Assim mesmo que o aluno logado com o RA e senha de outro curso, conseguirá acessar as informações pertinentes sem necessitar se logar com outro número de matricula e senha.

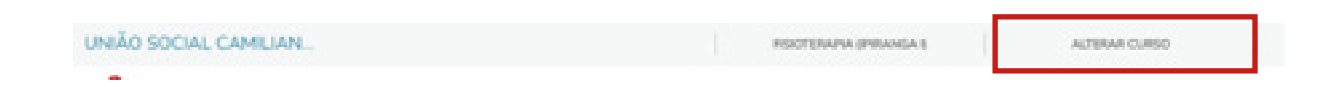

Basta selecionar o curso que deseja visualizar e confirmar.

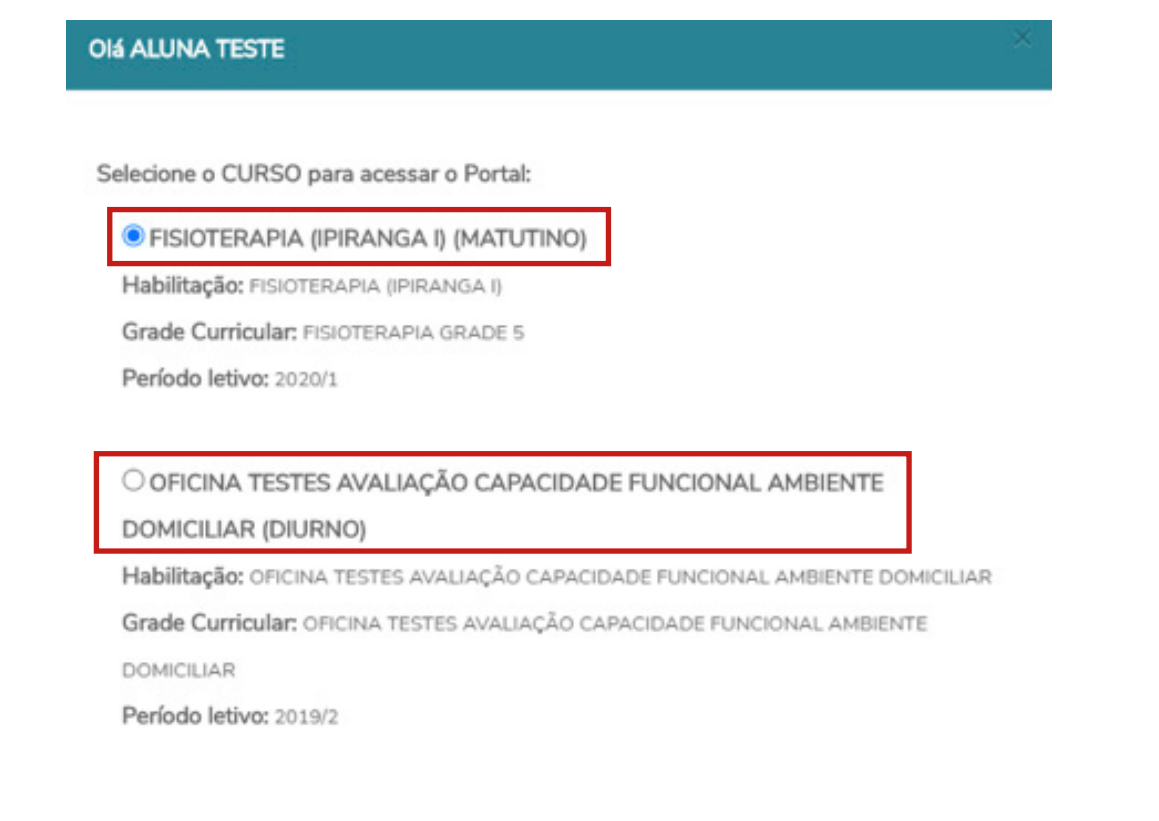

Sempre teremos três ícones de acesso rápido para as principais atividades do portal, de acordo com o período do ano. Através destes atalhos, é possivel acessar os itens disponíveis de forma mais rápida, sem necessidade de acessar o menu no canto esquerdo da tela.

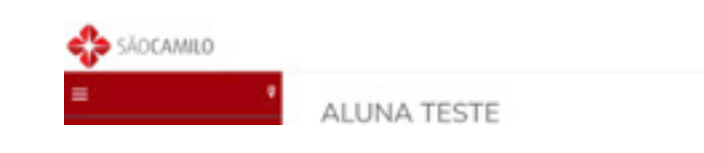

#### **4.15 Zoom**

Através dos ícones  $\bigoplus$   $\bigoplus$  possível aumentar e dimunuir o zoom da visualização da tela.

#### **4.16 Visualização com contraste**

Também é possível aplicar contraste na visualização através do ícone A

#### **5. BLOQUEADORES DE POP-UP**

Os bloqueadores de Pop-Ups podem bloquear alguns recursos do sistema tais como: alteração de contexto educacional, geração de boletos, entre outras telas apresentadas em formato de pop-up.

# **4.14 Atalhos 22 23**

Por este motivo, é importante que desbloqueie os pop-ups de seu navegador, logo no seu primeiro acesso.

Para desbloquear pop-up no Internet Explorer, siga os seguintes passos:

- **1)** Opções de Internet;
- **2)** Clicar na Aba de "Privacidade";
- **3)** Desmarcar a opção "Bloqueador de Pop-ups".

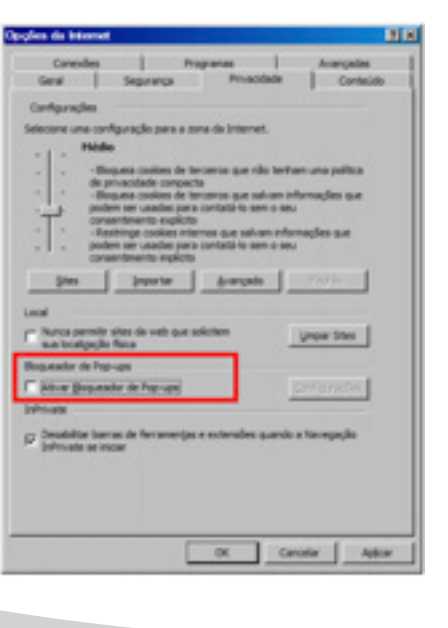

### **5.1 Como Desbloquear pop-ups de seu navegador**

Para desbloquear pop-up no Mozila Firefox, siga os seguintes passos:

- **1)** Menu;
- **2)** Opções;
- 
- 

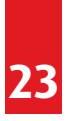

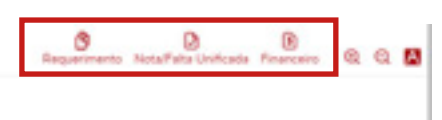

**3)** Privacidade e Segurança; **4)** Permissões, desmarcar a opção bloquear janelas pop-up.

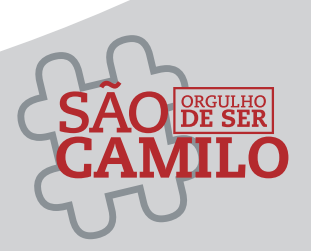

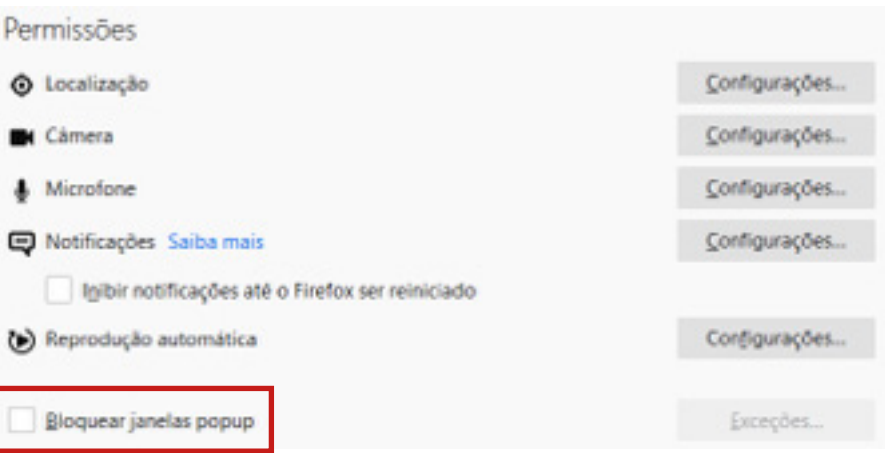

Para desbloquear pop-up no Google Chrome, siga os seguintes passos: Para ver os pop-ups bloqueados de um site, siga as etapas abaixo:

**1)** Se os pop-ups tiverem sido bloqueados, você verá o ícone na barra de endereço do navegador. Clique no ícone para ver uma lista de pop-ups bloqueados.

Para permitir manualmente os pop-ups de um site, siga as etapas abaixo: Clique no menu do Google Chrome, na barra de ferramentas do navegador.

- **1)** Selecione Configurações;
- **2)** Clique em Privacidade e Segurança;
- **3)** Clique no botão Configurações do site;
- **4)** Na seção "Conteúdos", clique em Pop-ups e redirecionamento;
- **5)** Adicione o endereço do portal na seção permitir.

Em caso de dúvidas entre em contato com a nossa central de atendimento, através dos telefones: **0300 017 8585 OU 11 3465-2664 (opção 2) ou através do e-mail aluno@saocamilo-sp.br**.

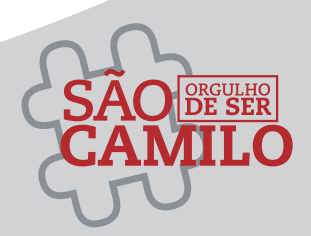

**24**